# A USER'S GUIDE FOR AUTOMATIC PHASE NOISE MEASUREMENTS

**For Complete Application** *&* **Sales Information Call** 

**Frank Engstrom**  *Sales Representative* 

**HEWLETT PACKARD NEELY Sales Region** 

**8080 POINTE PARKWAY WEST PHOENIX. AZ 85044 (602)273-6083** 

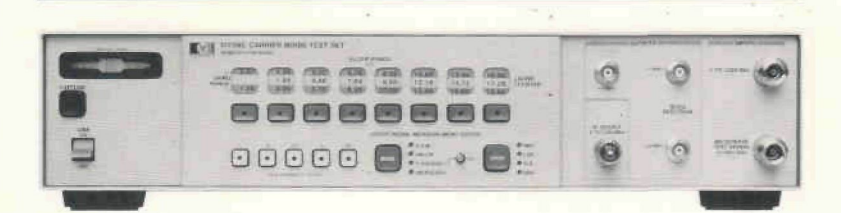

**(2) HEWLETT** Product Note 11729C-3

### **NOTICE**

The information contained in this document is subject to change without notice.

HEWLETT-PACKARD MAKES NO WARRANTY OF ANY KIND WITH REGARD TO THIS MATERIAL, INCLUDING BUT NOT LIMITED TO, THE IMPLIED WARRANTIES OF MERCHANTIBILITY AND FITNESS FOR A PARTICULAR PURPOSE. Hewlett-Packard shall not be liable for errors contained herein or for incidental or consequential damages in connection with the furnishing, performance or use of this material.

Hewlett-Packard assumes no responsibility for the use or reliability of this software on equipment that is not furnished by Hewlett-Packard.

This document contains proprietary information which is protected by copyright. All rights are reserved. No part of this document may be photocopied, reproduced or translated to another language without the prior written consent of Hewlett-Packard Company.

Copyright © 1986 by Hewlett-Packard Company.

## A User's Guide For Automatic Phase Noise Measurements

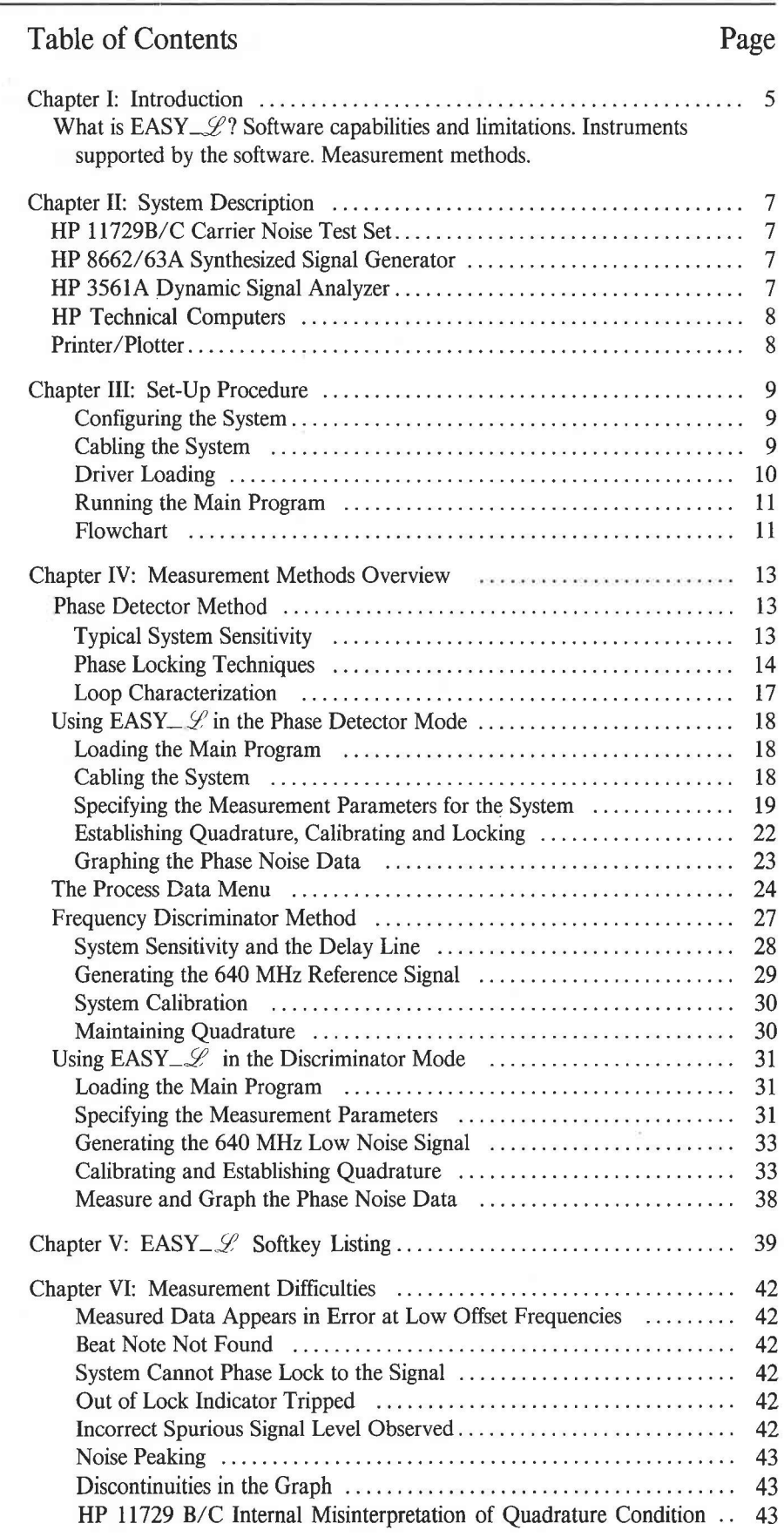

### **3**

# Table of Contents (cont'd) Page

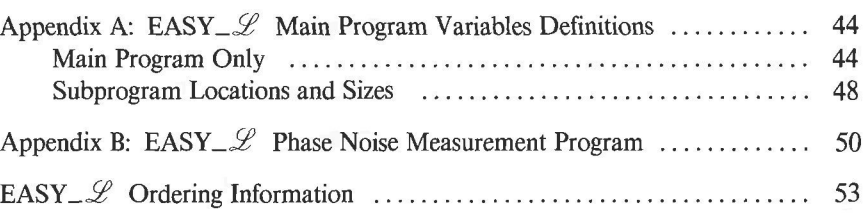

## **CHAPTER** Introduction

The increased focus on the spectral purity of microwave signal sources has created a need for a measurement system that provides the high performance necessary for R&D applications and that can be automated for production environments. The HP 11729C Carrier Noise Test Set is the key element of a system that meets this requirement. With appropriate companion instrumentation, phase noise measurements can be made on a broad range of sources, from 10 MHz to 18 GHz. An inexpensive, easy to use software solution that allows automatic operation of the HP 11729B/C, along with the necessary spectrum analyzers and local oscillator, is the subject of this product note.

This internally modular, user-friendly software, called "EASY\_ $\mathscr{L}$ ," is designed to make automatic phase noise measurements from 10 MHz to 18 GHz on both freerunning and synthesized sources. The software implements both the Phase Detector Method and the Delay Line Discriminator Method, and provides a plot of the phase noise measurement in units of script-L  $(\mathscr{L})$ . Its drivers can also be user-modified to control instruments other than those supported by the software. However, it does not make 2-port or AM noise measurements, nor does it make the necessary corrections to validate the data obtained inside the phase lock loop bandwidth, offer a choice of units with which to display the phase noise data, or display correct discrete signal levels. **The software is not specified or warranted. This product note is the only documentation available.** It is written in HP BASIC so that enhancements can easily be user added to better match a particular application.

EASY $-\mathscr{L}$  works with:

- • **HP 11729 B/C:** Carrier Noise Test Set
- • **HP 8662/8663 A:** Synthesized Signal Generator
- • **HP 8566/8568 A/B:** Spectrum Analyzer
- HP **3561A:** Dynamic Signal Analyzer

All instruments are linked together via HP-IB and their functions are controlled by a HP Series 300 or 200 technical computer. The software coordinates the instruments during the measurement, and makes the necessary calibrations to improve the accuracy of the results.

The user is allowed to choose between two methods for making automatic phase noise measurements on sources: the Phase Detector Method, and Frequency Discriminator Method.

#### **Phase Detector Method**

This method **requires** the HP 8662A or HP 8663A, acting as a reference source, to be phase-locked to the device under test (DUT). Two configurations are used for phase-locking in this method. The first technique, called Electronic Frequency Control (or EFC), uses the phase-lock circuitry of the Carrier Noise Test Set to directly change the frequency of the HP 8662A/63A Signal Generator's 10 MHz crystal reference oscillator. EFC is used to make accurate measurements on low drift sources such as synthesized sources.

The second technique, called DC-FM, uses the phase-lock circuitry of the Carrier Noise Test Set to control the FM circuitry of the HP 8662A/63A Signal Generator. DC-FM is used for measurements on sources with a greater drift rate. (For more information on the Phase Detector Method refer to Product Note 11729B-1, "Phase Noise Characterization of Microwave Oscillators, Phase Detector Method", HP Literature No. 5952-8286).

### Frequency Discriminator Method

This method does not require a reference source to make the measurement. However, a discriminator such as a delay line or a resonator, and a phase shifter are needed. This technique is useful for characterizing sources with large, low rate phase instabilities such as free-running sources. Two configurations for downconverting the test frequency are implemented in the software. The first configuration, uses the HP 8662A/63A for down-conversion, and provides a lower noise floor close to the carrier. The second configuration uses the HP 11729C in standalone (self-oscillator) mode to generate the down-conversion frequency. This configuration does not require an HP 8662A/63A Signal Generator for down conversion and provides a lower broadband noise floor. (For more information on the Frequency Discriminator Method, refer to Product Note 11729C-2, "Phase Noise Characterization of Microwave Oscillators, Frequency Discriminator Method", HP Literature No. 5953-6497).

This product note discusses the use of the "EASY\_ $\mathcal{L}$ " program for making automatic phase noise measurements. Chapter II describes the instruments controlled by the software. The set-up procedure is shown in Chapter III. Chapter IV shows two techniques for measuring the phase noise of sources; it explains when each technique should be applied and what the software limitations are for each technique. The different software menus and softkeys are covered in Chapter V. Finally, Chapter VI outlines some of the measurement difficulties that the user may encounter. To order your copy of "EASY\_ $\mathscr{L}$ ", refer to the Ordering Information section at the end of this Product Note.

NOTE: This product note assumes the user has had some previous experience in making phase noise measurements and has read Product Notes HP 11729B-1 and HP 11729C-2. Copies of these product notes may be obtained at no cost from your local Hewlett-Packard Sales and Service Office.

# CHAPTER II System Description

 $\check{\mathcal{C}}$ 

Ñ

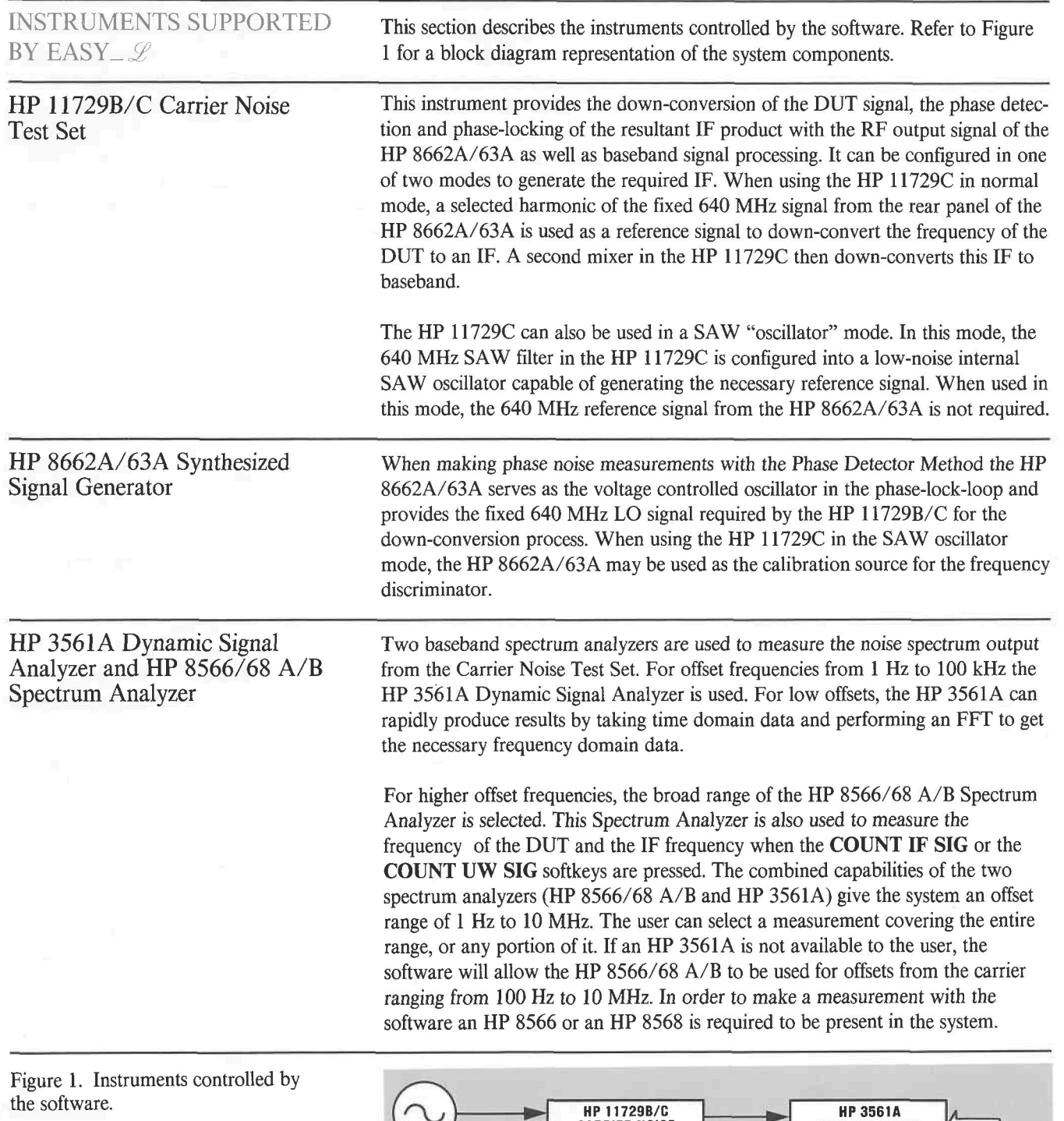

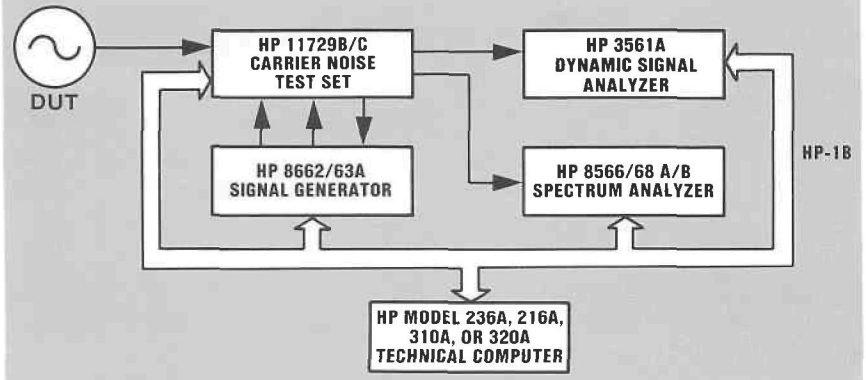

HP Technical Computers The software runs on an HP 9816A (requiring the large keyboard model number 98203B) or an HP 9836A series 200 computer. It will also run on the HP 9000 Series 300 computers Model 310 and 320. The Series 300 computers must be configured with an HP 98546A display compatibility interface. The software, on two 5 $\frac{1}{4}$ -inch discs or on two single sided 3 $\frac{1}{2}$ -inch discs, requires 450K bytes of memory and needs the system to be configured with BASIC 2.1, 3.0, or 4.0 with extensions. The BASIC software with extensions, occupies 500K bytes of memory, so a total of 1M bytes of memory is needed to run the program. The BASIC 3.0 or 4.0 binaries needed to run the program are listed below.

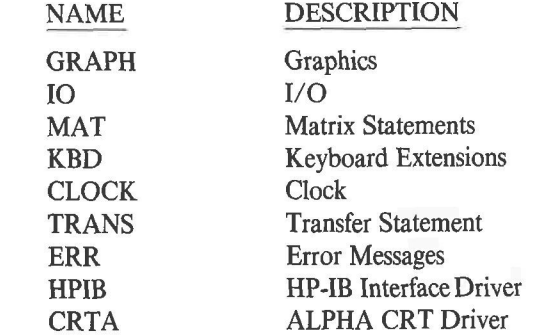

Depending on which mass storage device you are using, select the appropriate version of the following BASIC 3.0 binaries:

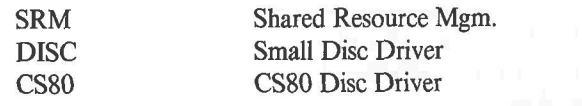

Printer/Plotter

A hardcopy output of the phase noise measurement can be obtained using any printer (with "raster dump" capability) and/or plotter supported by the HP Series 200 (models 216A and 236A) or Series 300 (models 310A and 320A) Technical Computers.

NOTE: The instruments described above are the HP instruments controlled by the software. The only HP instruments required to run the program are the HP 11729C Carrier Noise Test Set and an HP 8566/68 A/B Spectrum Analyzer. (If you are using EASY\_L in the Phase Detector Method, the HP 8662A/63A is required to be connected to the system.) A user supplied RF spectrum analyzer, FFT spectrum analyzer, or signal generator can be integrated into the system provided that the necessary programming changes are made by the user in the appropriate instrument driver. The following line identifiers are used to locate the appropriate instrument driver (via EDIT line Identifier):

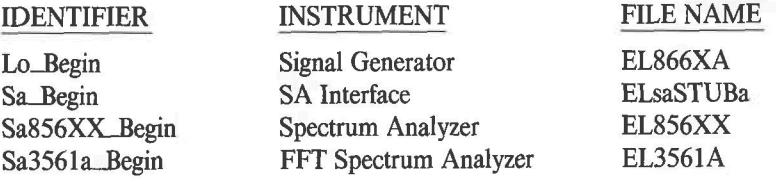

CHAPTER **Set Up Procedure** 

Configuring the System Before running the program, the user must configure the HP-IB instruments connected to the system and controlled by the software.

> After loading BASIC 2.1, 3.0, or 4.0 and all necessary binaries, insert Disc 1 in Drive 0 and Disc 2 in Drive 1. Then type LOAD "ELautost" and press EXECUTE to load the greeting file. The start-up message gives detailed address setting instructions for each instrument. The following is a list of the instruments controlled by the software and the addresses they should be set to in order to run the program:

#### INSTRUMENT ADDRESS

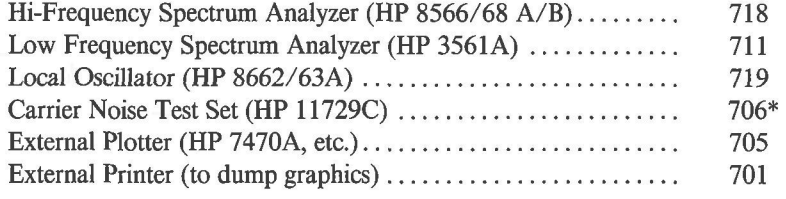

**NOTE:** The last two digits are used to specify the instrument address. The first digit (7) is a select code used to specify the internal HP-IB interface.

\*Since computer peripherals usually occupy bus addresses 0 through 7, the software will recognize the HP 11729C Carrier Noise Test Set when this instrument is set to either address 706 (original address with which the instrument is shipped) or an alternate address of 716. To set your instrument address to 716 refer to the HP 11729C Operating and Service Manual.

In some cases, depending on the user's needs, some of the above instruments may be omitted. The printer/plotter provide for the hardcopy output and are not necessary for the operation of the system. The LO may be omitted if another source is used to provide for the calibration sideband in the Frequency Discriminator Method. For users interested only in offset frequencies greater than 100 Hz and up to 10 MHz, the HP 3561A may be omitted and the only spectrum analyzer used will be the HP 8566/68 A/B. For users interested in the entire range of offset frequencies, from 1 Hz to 10 MHz, both spectrum analyzers need to be provided. The software cannot do a Microwave Signal Count if the HP 8566 is not connected to the system. The Carrier Noise Test Set is required to be present in the system at all times, regardless of the offset frequency, method chosen, or calibration procedure used.

Once the user decides which instruments are needed for his specific measurement, the address setting instructions in the start-up message provide the guidance for configuring the correct adresses.

Cabling the System The start-up message gives the user instructions to set up the system for the Phase Detector Method. The program assumes this configuration exists when it guides the user through the cabling for the discriminator method. If the Frequency Discriminator Method is chosen at the Main Menu, the user is then instructed to change the connections from the phase detector to the discriminator configuration.

> Figure 2 shows the connections that should be made to set up your system for the Phase Detector Method:

Figure 2. System set up for the Phase Detector Method; instruments supported by the software and connections needed. **HP** 8566/68 **A/B SPECTRUM ANALYZER DUT**  $\uparrow$ **HP 3561A DYNAMIC SIG ANALYZER**   $\uparrow$ **HP11729C CARRIER NOISE TEST SET**  640 **MHz** IN HO **MHz** OUT  $±10V$ EFC 5 **TO** 1280 **MHz**   $±1V$ **FMIN HP 8662/62A SYNTHESIZED SIG GEN**  RF OUTPUT Cabling the System 1. Connect the DUT to the HP 11729C Microwave Test Signal Input. 2. Connect the RF Output of the HP 8662/63A to the HP 11729C's 5 to 1280 MHz Input. 3. Connect the HP 11729C  $\leq$  1 MHz Output to the HP 3561A Input (if available). 4. Connect the HP 11729C <10 MHz Output to the HP 8566/68 A/B RF Input. 5. Connect the HP 8662/63A front panel FM Input to the HP 11729C rear panel DC-FM Output  $(\pm 1V)$ . 6. Connect the HP 8662/63A rear panel 640 MHz OUT to the HP 11729C rear panel 640 MHz IN. 7. Connect the HP 8662/63A rear panel EFC IN to the HP 11729C rear panel EFC Output  $(\pm 10V)$ . All instruments (except the DUT) must be connected to the technical computer via HP-IB cables. Remember not to exceed the IEEE-488 specifications on total cable length: 2 meters/device up to 20 meters. Avoid long cable lengths. Driver Loading Once the start-up message has been loaded press the **LOAD MAIN PGM**  softkey. After pressing the **LOAD MAIN PGM** softkey and the program is loaded, the software identifies the instruments that are turned on and connected to the technical computer at the addresses previously specified. The user is then prompted to load the subprogram drivers for those instruments into memory. Press the **LOAD SUBS** softkey (K5) to automatically load the instrument's drivers. Press the **ABORT LOADING** softkey (K4) if you only want to use the PROCESS DATA menu. If at a later time the user wants the program to stop using one of the instruments, the procedure to follow is: turn off the instrument, press |STOP| on the technical computer and then press RUN. The computer search will not find the instrument (respond NONE OF THESE when the controller asks you what instrument is connected at the unused instrument address) and will only use those instruments that remained ON when |RUN| was pressed.

**Running the Main Program** The **MAIN** MENU is used to set up all parameters prior to performing the test or calibrations.

> Once the program has been run and all drivers for the connected instruments have been automatically loaded, the user is prompted to set up the specific measurement parameters. To set up the measurement parameters, use the knob on the HP 9836A or HP 9816A Technical Computer keyboard to move the double arrow to the parameter that you wish to modify (you may use the  $\dagger$  and  $\dagger$  arrow keys if you are using a Series 300 Technical Computer). Then press the **CHANGE PARAMS** softkey-and follow the directions to enter the appropriate information. (Refer to Figure 3 for a software flowchart.)

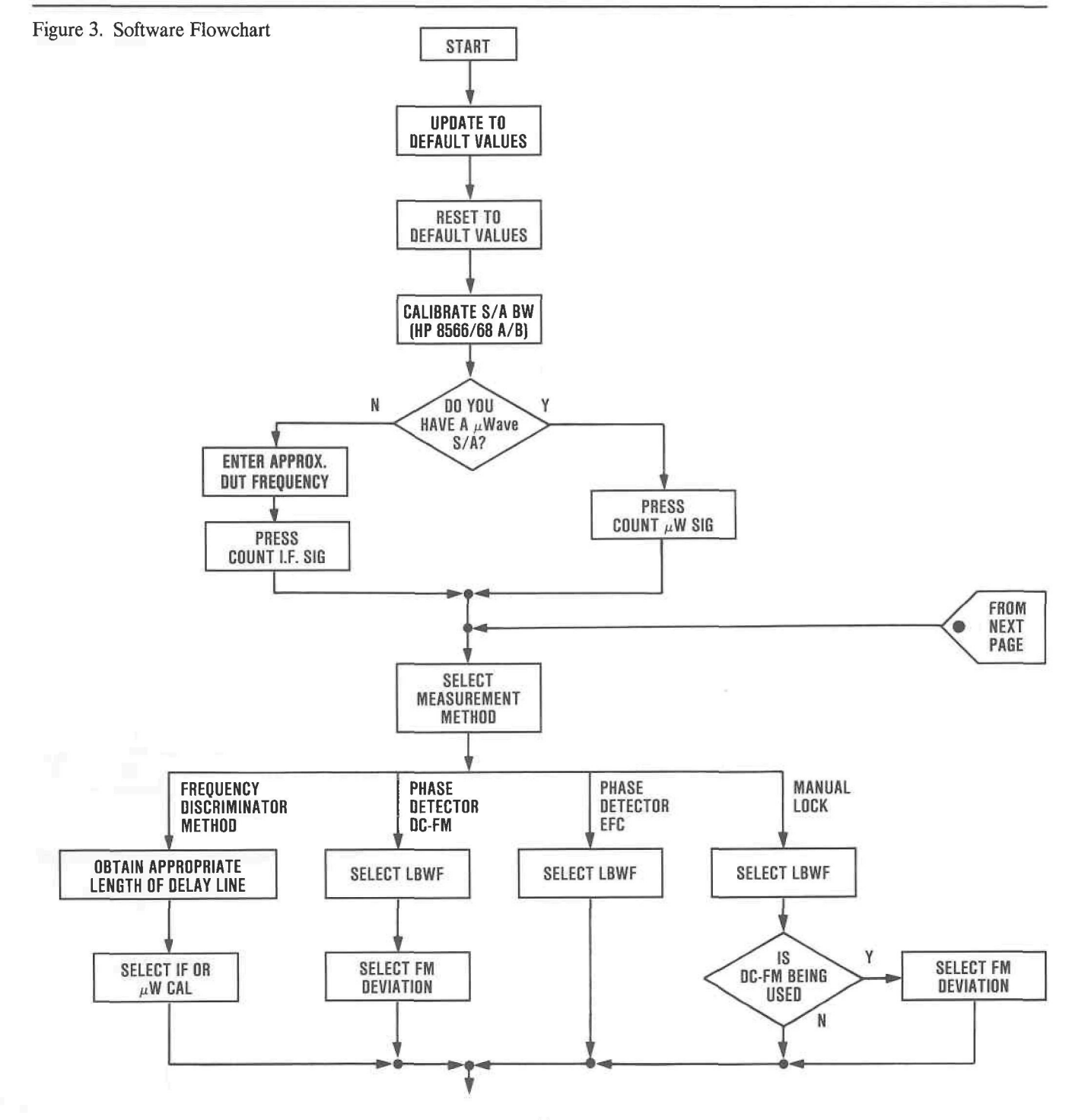

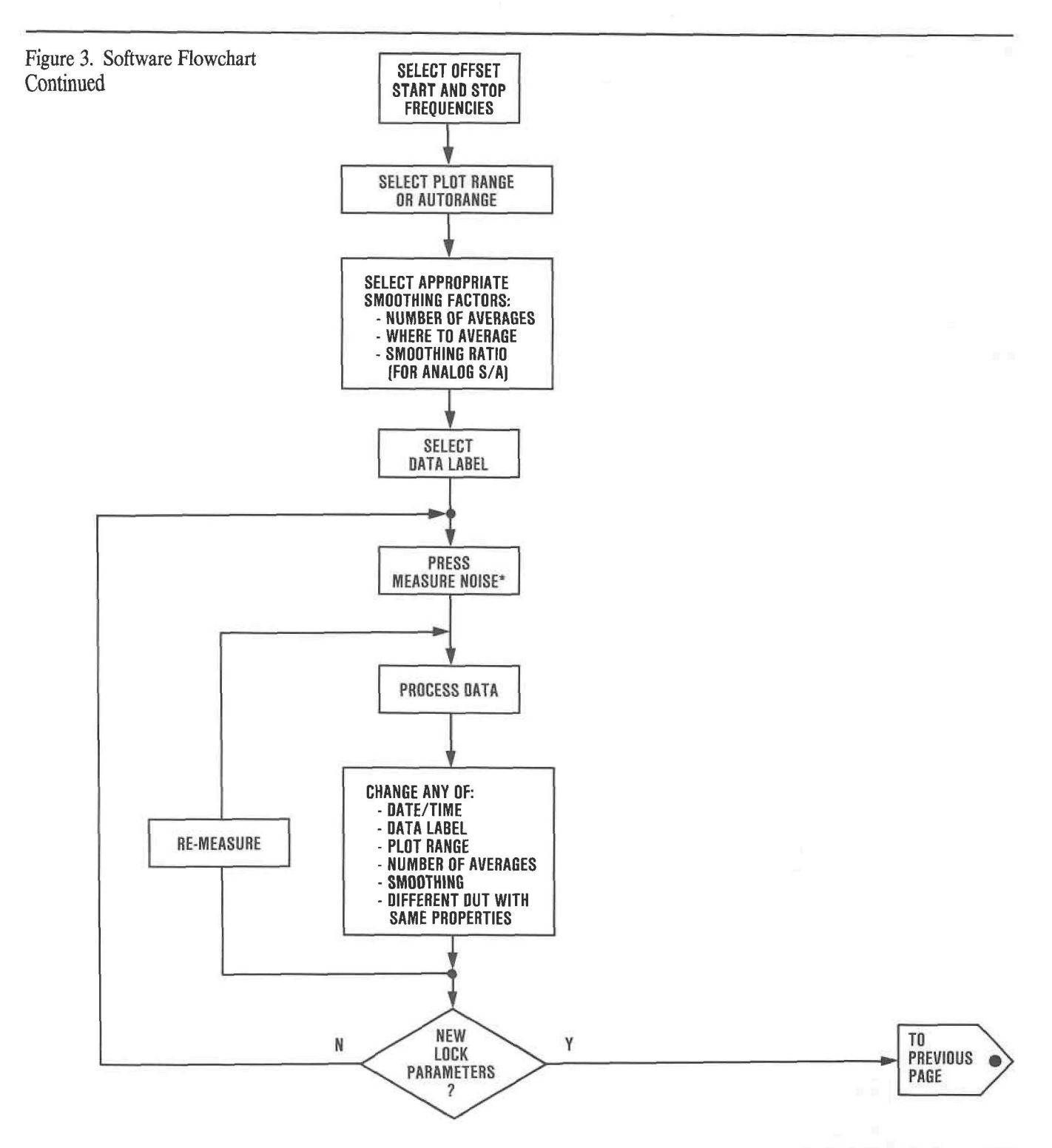

"Both calibration and measurement take place here

CHAPTER **Measurement Methods Overview** 

> There are basically two methods of making phase noise measurements, each with its own set of advantages and disadvantages. This software allows the user to use either the Phase Detector Method or the Frequency Discriminator Method. The final decision to use one or the other of the two methods depends on the characteristics of the device under test (DUT), the offset frequencies the user is interested in, the availability of the necessary equipment, and the capabilities and limitations of the software and the instruments.

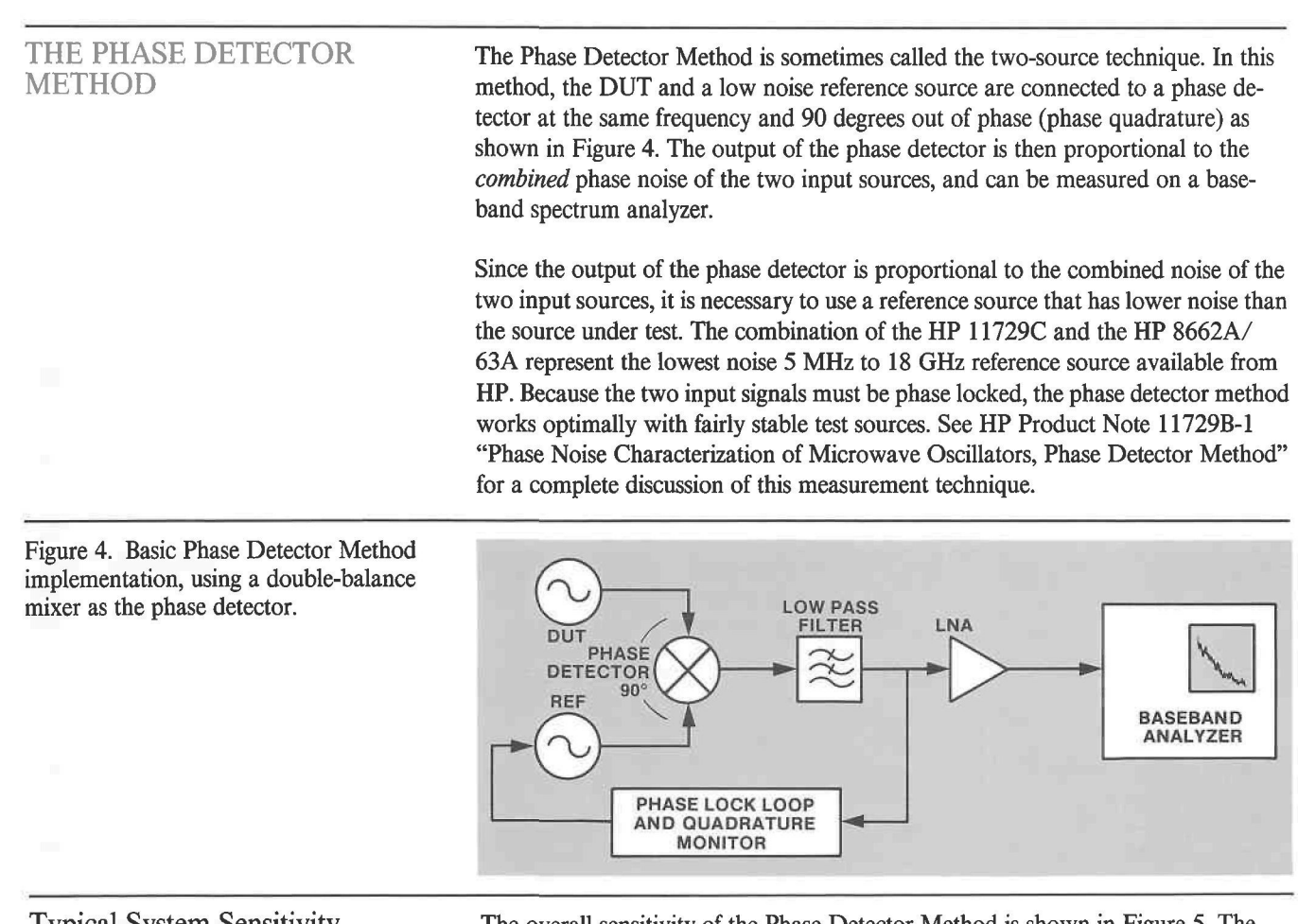

Typical System Sensitivity The overall sensitivity of the Phase Detector Method is shown in Figure 5. The Phase Detector Method provides good sensitivity over the entire offset frequency range; it can be used to measure high quality standards (good close-in noise) or state-of-the-art free-running oscillators (good far-out noise).

Figure 5. Typical HP 11729C/8662A system noise (Phase Detector Method, locking via EFC).

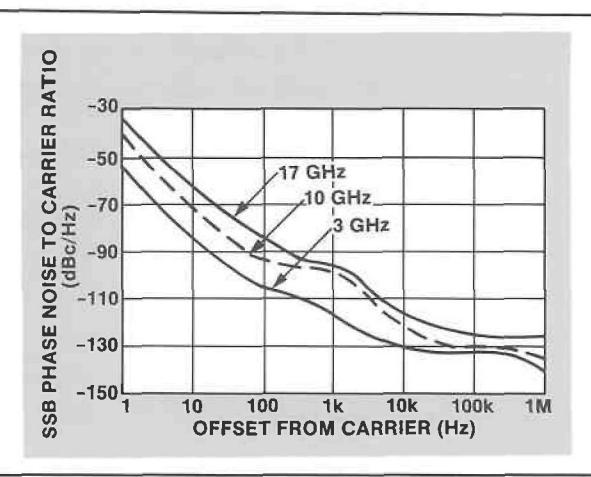

The most critical component of the Phase Detector Method is the reference source. Since the spectrum analyzer measures the rms sum of the noise of both oscillators, the most important criterion for choosing a reference source is that its phase noise be less than that of the source being measured. At any given frequency offset from the carrier, one of the source's noise will dominate.

Generally, the choice of a reference source depends on the frequency of the DUT, the required noise performance, and whether or not the reference source must operate as the loop VCO. The HP 11729C/8662A/63A provides the lowest noise floor for test signals ranging from 5 MHz to 18 GHz (see Figure 6). It also provides the loop VCO needed for the Phase Detector Method.

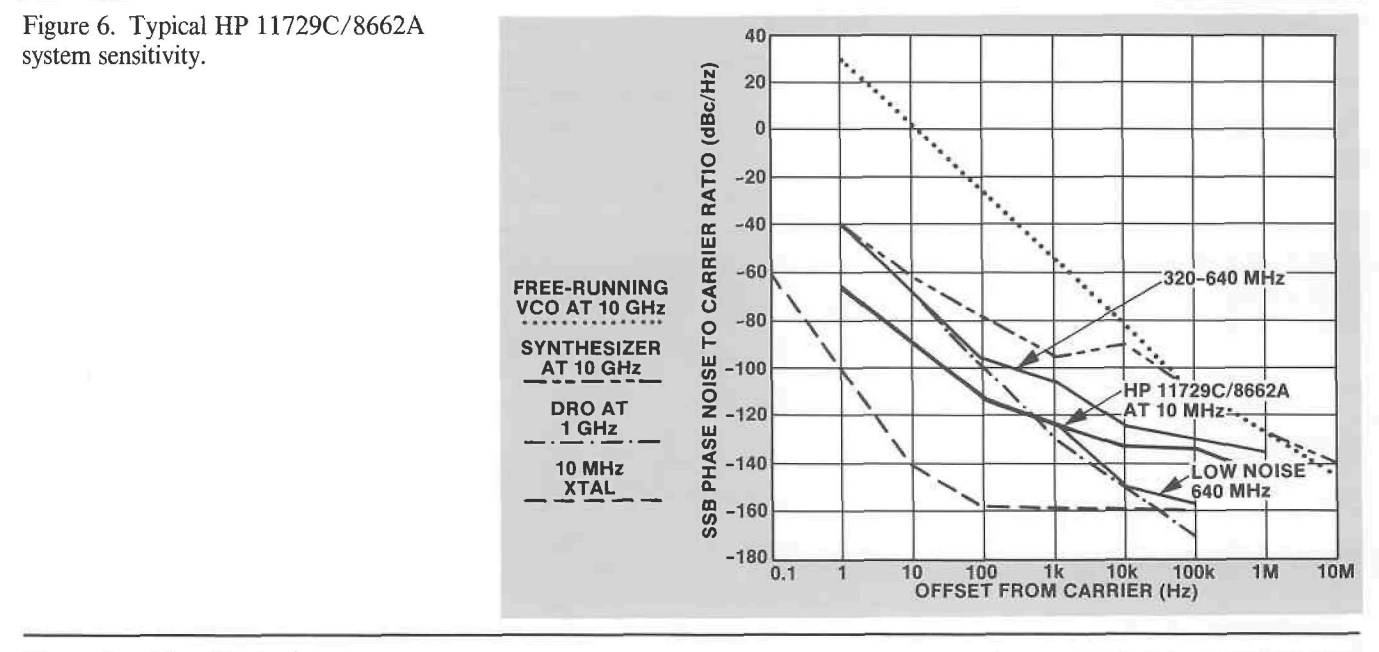

Phase Locking Techniques Depending on the source under test and how wide a phase-lock-loop bandwidth will be needed to maintain the phase detector in its linear range, there are two techniques supported by the HP 11729C and the software to phase lock. First, for very stable sources, phase lock can be established through the electronic frequency control (EFC) of the HP 8662A/63A internal 10 MHz reference oscillator, using the HP 11729C  $\pm$ 10V phase lock loop control voltage output (Figure 7). This yields a loop holding range of 1 kHz at 10 GHz and a maximum loop bandwidth of about 1 kHz also. The advantage of locking using EFC is lower noise, but with narrow tuning range (1 part in 10<sup>7</sup>).

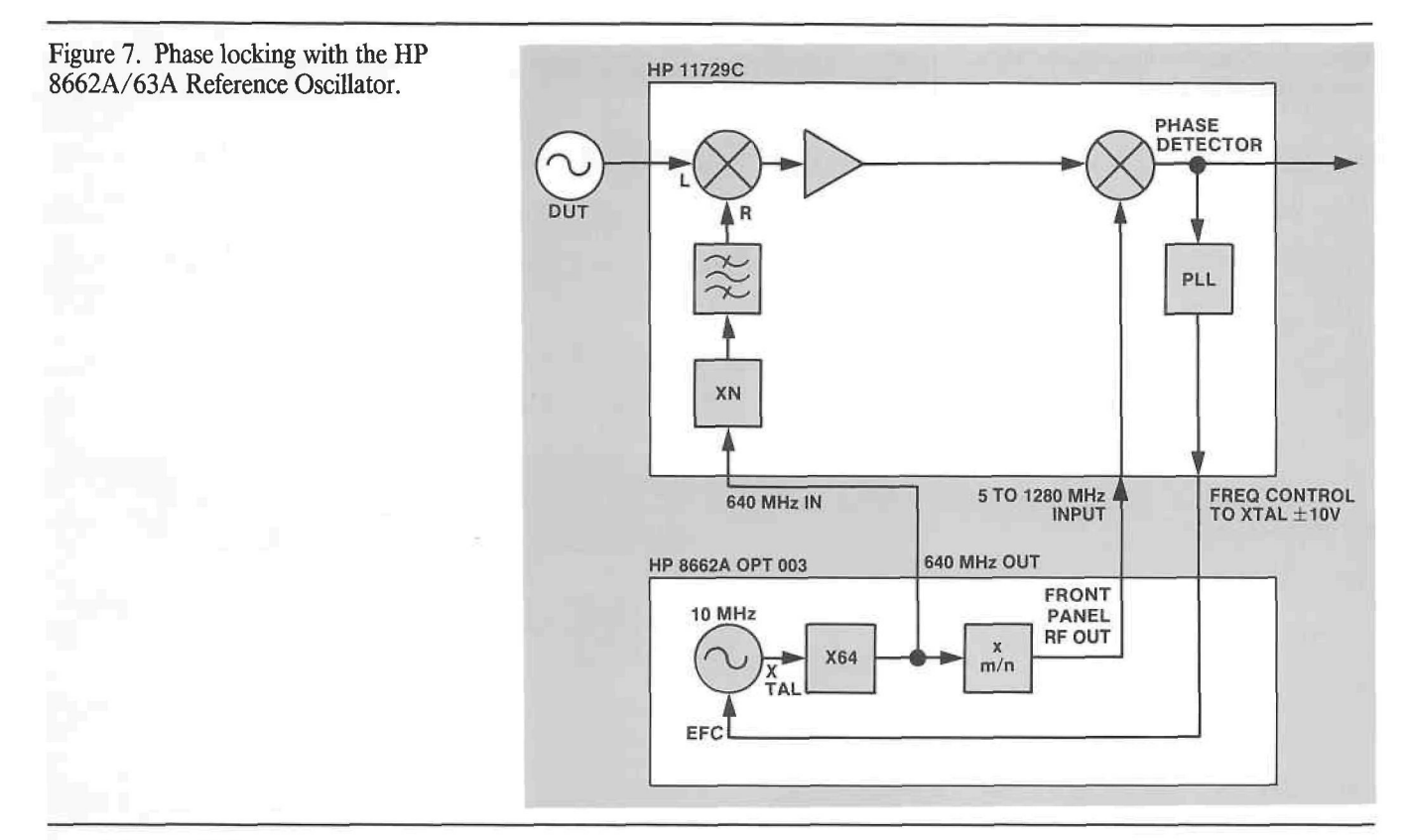

For synthesized sources, this loop holding range would probably be sufficient. However, for free-running sources and some stabilized sources, the drift characteristics or the rate of large phase instabilities in the source under test may be such that larger loop holding range and loop bandwidth are required.

The second phase-lock method for maintaining quadrature at the phase detector permits greater loop holding range and loop bandwidth. By applying the HP 11729C  $\pm$  1V Frequency Control DC FM signal to the HP 8662A/63A DCcoupled FM input, the HP 8662/63A front panel signal acts as the loop VCO (see Figure 8). The HP 8662A/63A has ±200 kHz maximum DC-FM deviation, and a maximum loop bandwidth of about 50 kHz. Since the maximum obtainable HP 8662A/63A DC FM deviation is a function of output frequency and can drop as low as 25 kHz, the obtainable Loop Holding Range (LHR) and Loop Bandwidth (LBW) is dependent on the frequency of the source under test and the resultant IF frequency. If in a situation where the allowable deviation is only 25 kHz and lock cannot be established, first change the test source frequency if possible to yield a new IF. If this cannot be done, use the Frequency Discriminator Method.

## *Figure 8. Phase locking with the HP* 8662A/63A DC FM input.

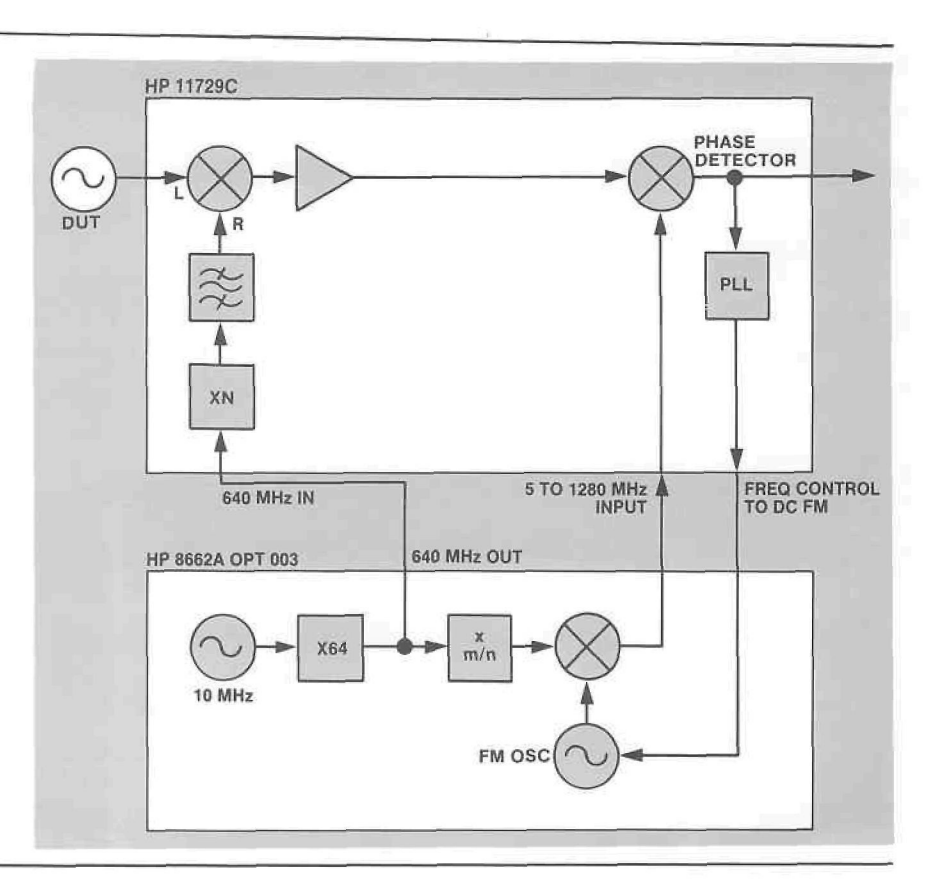

In general, choosing a loop VCO with more tuning range increases the system noise. However, since it is usually noisier sources that require more loop bandwidth, the increased system noise typically does not limit the measurement. Figure 9 shows the effect on system noise floor of choosing either of the two phase lock techniques described above.

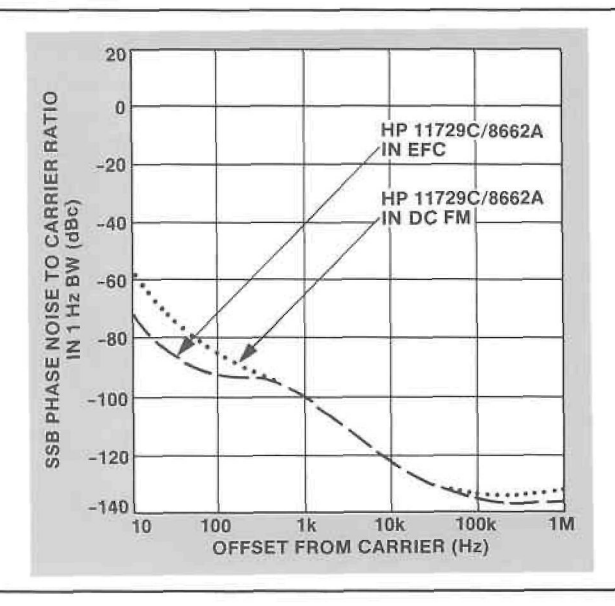

Choosing between the two locking techniques described above requires the user to have some previous knowledge about the applicabilities and advantages of each technique. As a "rule-of-thumb", EFC is a good choice for measuring noise on very stable sources like frequency synthesizers. However, DC-FM provides the larger LBW needed for maintaining lock on sources with greater drift, like low-drift, free-running sources.

Figure 9. Typical system noise floor at 10 GHz using the Phase Detector Method.

If the user is interested in offset frequencies very close to the carrier and the source under test can be locked by either technique, EFC would probably be the right choice. With the EFC technique the noise floor of the HP 8662A/63A at these close in frequencies is lower than that obtained when locking via DC-FM. This is exactly what is required if the phase noise of the source under test is very low at small offsets from the carrier.

Loop Characterization In the Phase Detector Method a PLL (phase lock loop) forces the VCO to track the source under test in phase for offsets less than the bandwidth of the PLL. This tracking results in suppression of phase noise within the loop bandwidth at the output of the phase detector. Since no software correction is made for this effect, the measurement data obtained is not valid for those offset frequencies less than the loop bandwidth. A vertical line at the offset frequency corresponding to the phase locked-loop bandwidth is added to the data plot of measurements using the Phase Detector Method. See Figure 10.

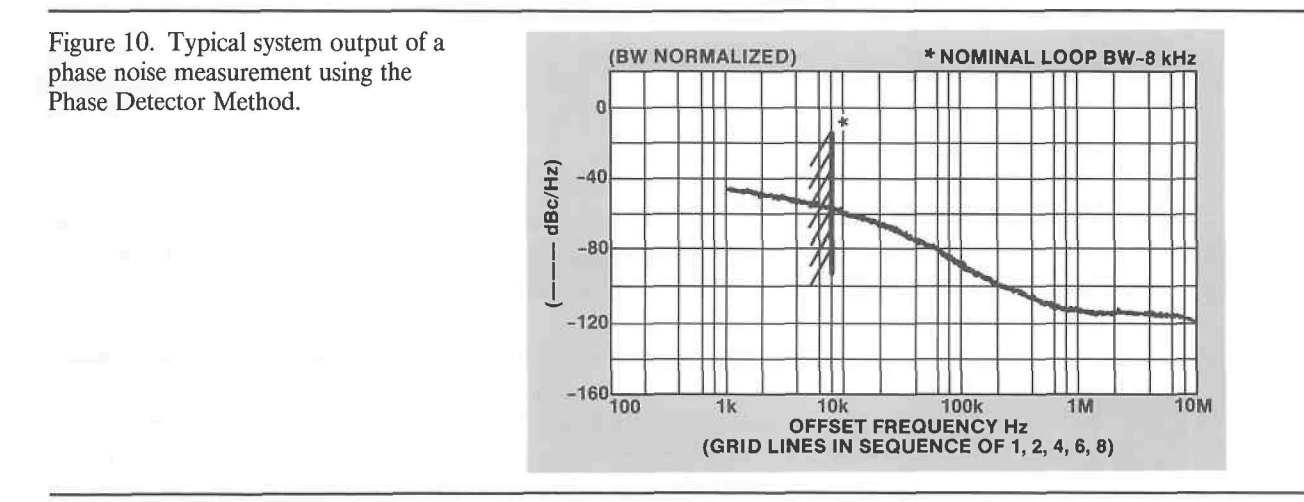

The lack of correction inside the loop bandwidth is a very important fact to take into consideration when making phase noise measurements using this software. In general, a wider loop bandwidth is needed when locking via DC-FM since less stable sources need more frequency tracking. The two equations below show how to calculate the nominal loop bandwidth when using either technique. The program computes this value and displays it both on the Main Menu and on the data plot.

$$
nominal EFC LBW (Hz) = \frac{11729C LBF*f_{DUT} (Hz)}{10^{10}}
$$

nominal DC-FM LBW  $(Hz)$  =

(8662A/63A FM Peak Deviation [Hz])\*11729C LBF

 $10^3$ 

Thus, the loop bandwidth can be changed by varying the Lock Bandwidth Factor (LBF) when using EFC or by varying the Lock Bandwidth Factor and varying the peak FM deviation when locking with DC-FM. Note that changing the Lock Bandwidth Factor changes the loop bandwidth in decade steps, while changing the FM deviation can change the loop bandwidth in finer increments.

For those users interested in measuring phase noise at offset frequencies inside the loop bandwidth, HP offers another solution. The HP 11740S Microwave Phase Noise Measurement System is a fully specified, documented and warranted system capable of making automatic phase noise measurements at offset frequencies ranging from 0.02 Hz to 40 MHz. The software that runs the system performs the necessary calculations to make the measurement data valid over the entire range of offset frequencies.

It is also possible for the user to make the software enhancements to  $EASY\_\mathscr{L}$  so that the obtained data would be valid inside the loop bandwidth. Contact your local HP Systems Engineer for a quotation on consultation or software enhancements to match your specific measurement application.

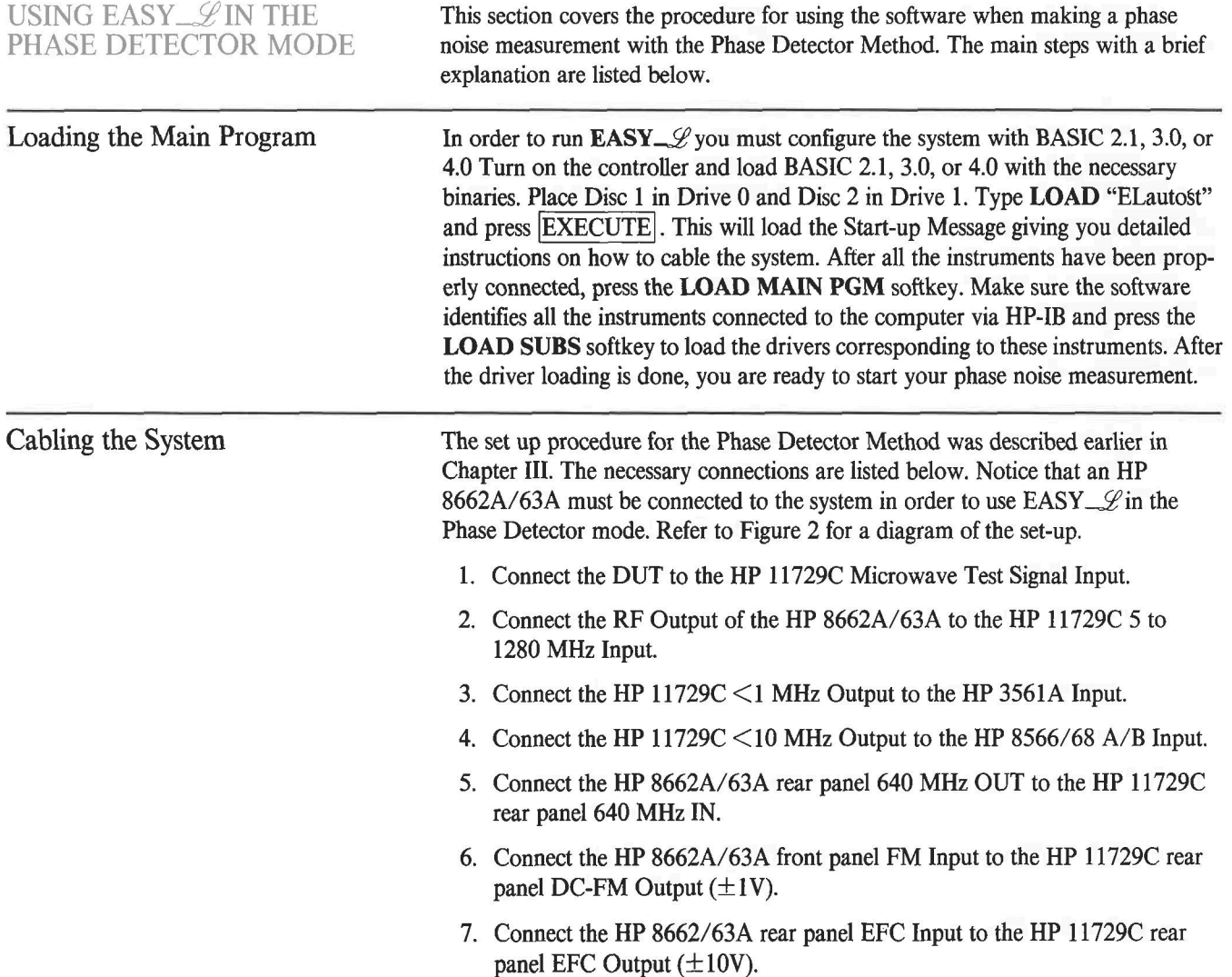

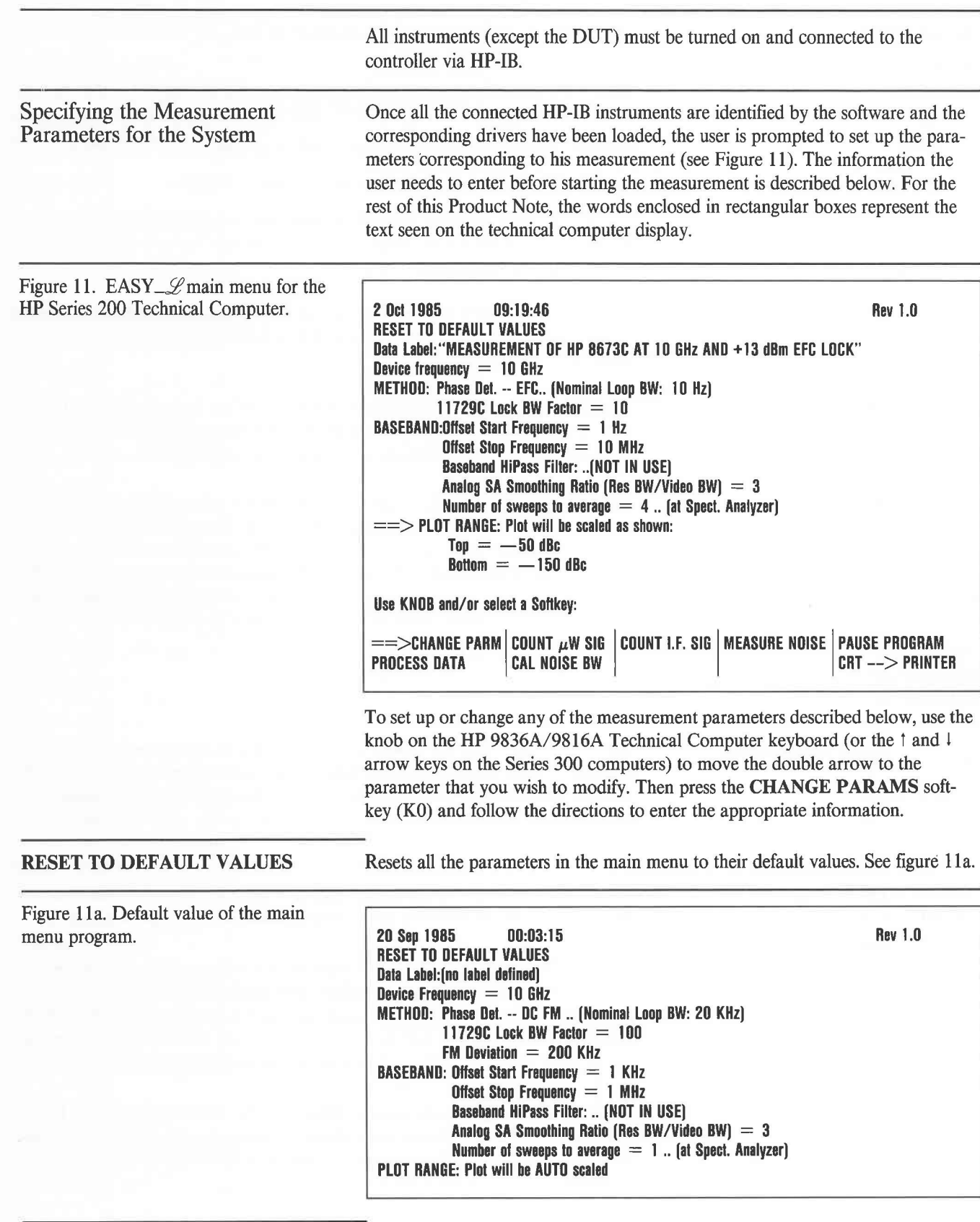

**Data Label** 

The type of **DUT,** carrier frequency, serial number, and locking technique are usually specified in the data label, but you can specify any information you desire. The maximum number of characters allowed in the data label is 60. This label will be displayed at the top of the phase noise graph.

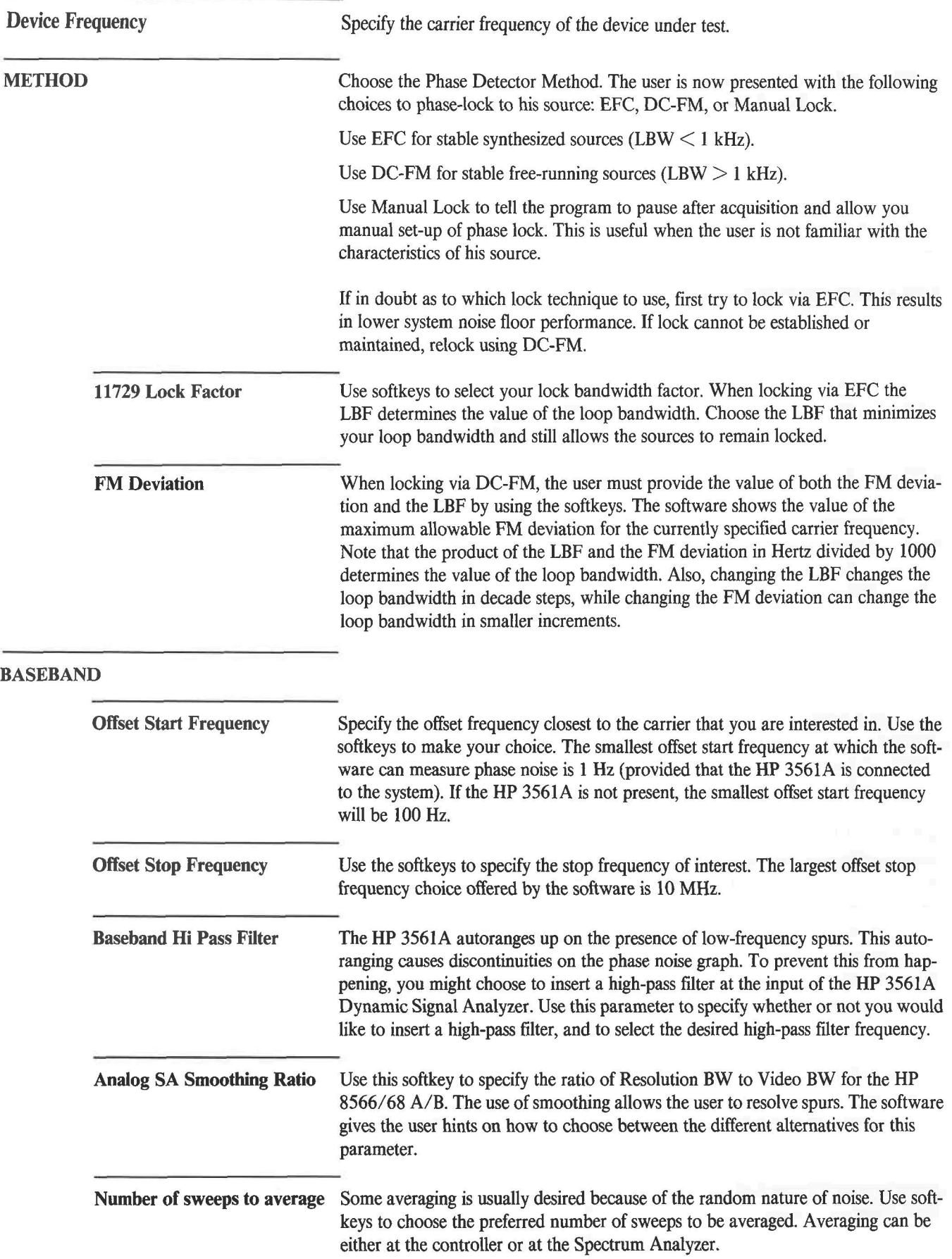

**PLOT RANGE** By using the **CHANGE PARAMS** softkey you can modify this parameter to have the graph auto scaled or to specify the maximum and minimum values of the vertical axis on the graph. Note that the maximum value should not be greater than zero since  $\mathscr{L}(f)$  is not a valid unit above 0 dBc.

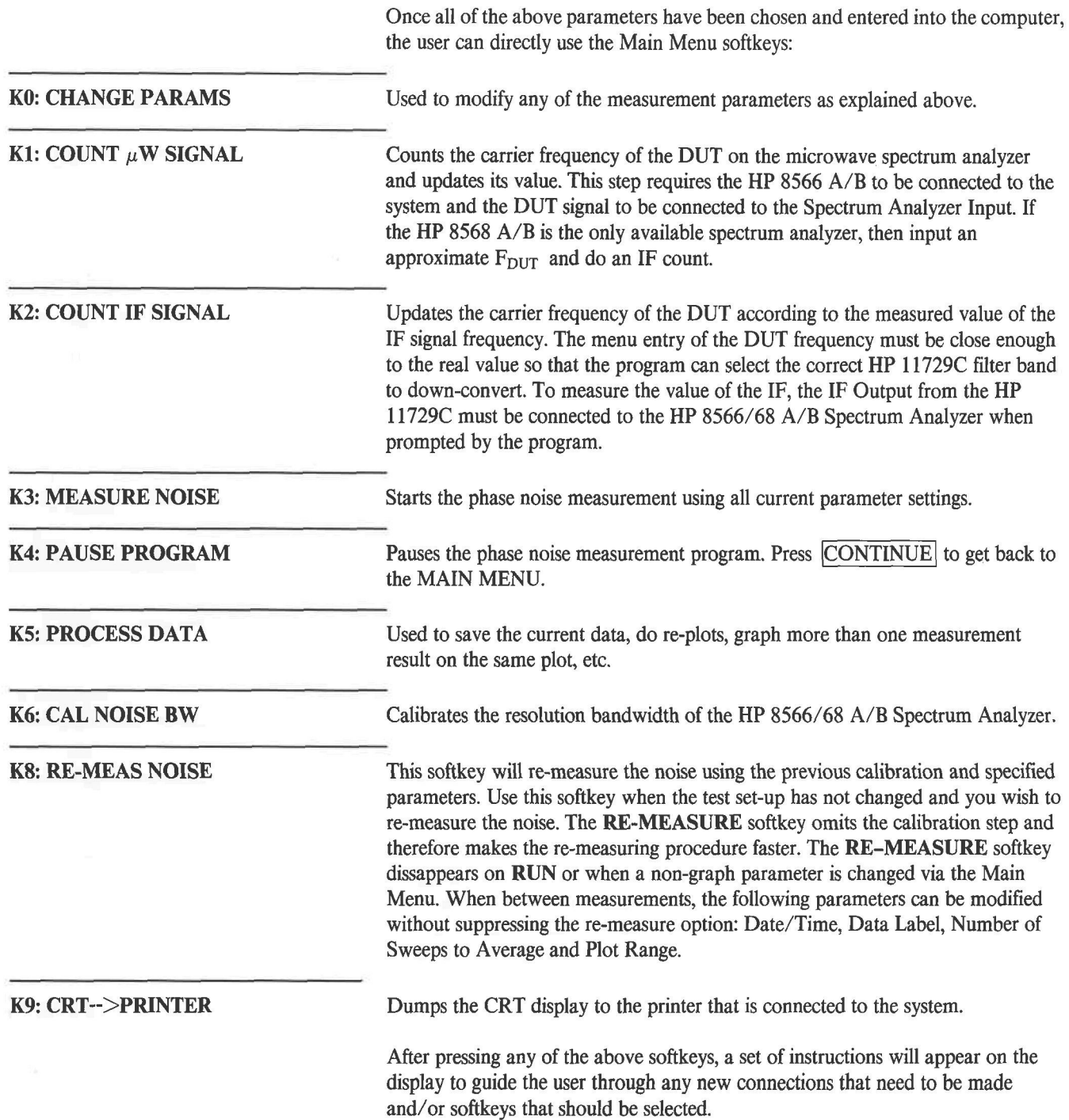

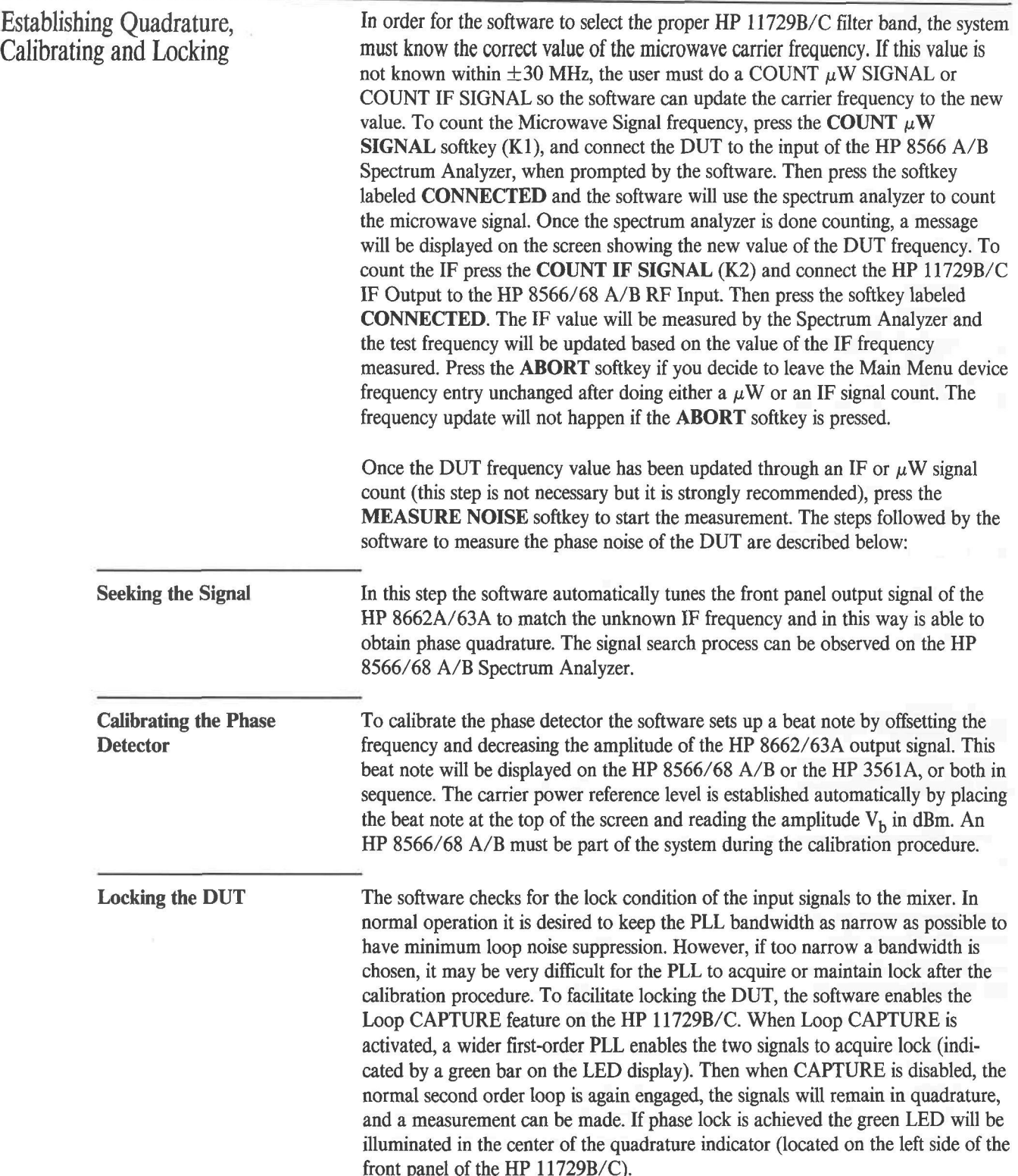

**Manual Lock** At the start of the measurement, the software makes up to three attempts in each band to re-lock the DUT to the reference source. If after the third attempt the two sources did not remain phase locked, the user will be presented with the choice of either aborting the measurement, doing a manual lock or having the software try again. To lock the two sources manually, when EFC locking is being used, proceed as follows. Press the **MANUAL LOCK** softkey. Hold the CAPTURE button depressed on the HP 11729C while tuning the frequency on the HP 8662A/63A until the center green LED is illuminated on the quadrature indicator. When the green LED is illuminated release CAPTURE. If the green LED does not stay illuminated increase the Lock Bandwidth Factor to re-enable lock. Once lock is achieved, press the **USER LOCKED** softkey to inform the software of the new condition. The software resumes automatic control of the instruments again and starts the phase noise measurement.

> If the locking technique chosen was not EFC but DC-FM, use the following procedure for manually locking the two sources. Press the **MANUAL LOCK** softkey. Hold CAPTURE depressed while tuning the frequency of the HP 8662/63A until the green LED of the quadrature indicator is illuminated. If the sources drift out of phase lock after CAPTURE is released, repeat the procedure each time increasing the FM deviation until lock is acquired. If maximum deviation is reached and the two sources still will not stay locked, repeat the above procedure but this time increase the Lock Bandwidth Factor until the two sources are phase locked. Then press the **USER LOCKED** softkey and the software will proceed to make the measurement. If lock cannot be achieved, use the frequency discriminator method to make your measurement.

> If at any time during the measurement the sources trip out of lock, the software will automatically try (up to three times) to regain lock. If lock cannot be acquired, repeat the above procedure until the green LED illuminates in the center of the quadrature indicator. The software saves the data measured before the outof-lock condition appeared and resumes the measurement from the point where this condition was created. Therefore, the user does not have to wait for the software to remeasure the valid data already obtained before the sources tripped out of lock, the measurement is restarted from the point of trouble and not from the beginning. Verify that the sources remain in lock (green LED in the center of the quadrature indicator) for the duration of the measurement.

Graphing the Phase Noise Data

The system measures the phase detector output in frequency segments, beginning with the highest offset to be measured. Data is normalized, corrected and graphed while each segment is being measured by the Spectrum Analyzers. The software first normalizes the noise bandwidth to 1 Hz. It then adds a  $+2.5$  dB correction factor to the final result to compensate for the use of an analog spectrum analyzer (HP 8566/68 A/B), and finally converts from units of S $\phi$ (f) to  $\mathscr{L}$ (f). This +2.5 dB correction factor is not applied to those segments measured with an FFT spectrum analyzer (HP 3561A).

Once the measurement has started, the user is presented with a new softkey menu. He can choose the appropriate softkey to display on the CRT the graph that is being generated (press **VIEW GRAPHICS),** the measurement parameters and current computer operation (press **VIEW MENU),** or choose to have the software automatically switch between the alpha display and the graph display (press **VIEW AUTO)** when they are being updated. The user is also given the choice to abort the test any time during the measurement (press **ABORT TEST). If** you chose to install a high-pass filter at the input of the HP 3561A to avoid discontinuities on the graph, the software will prompt you with instructions to connect and to remove the filter when appropriate.

Once the measurement is finished the process data menu is displayed on the screen (refer to the next section for a detailed explanation of this menu). The user can then obtain a hardcopy output from a printer or plotter, save the data, recall data, do re-plots or go back to the main menu to start a new measurement.

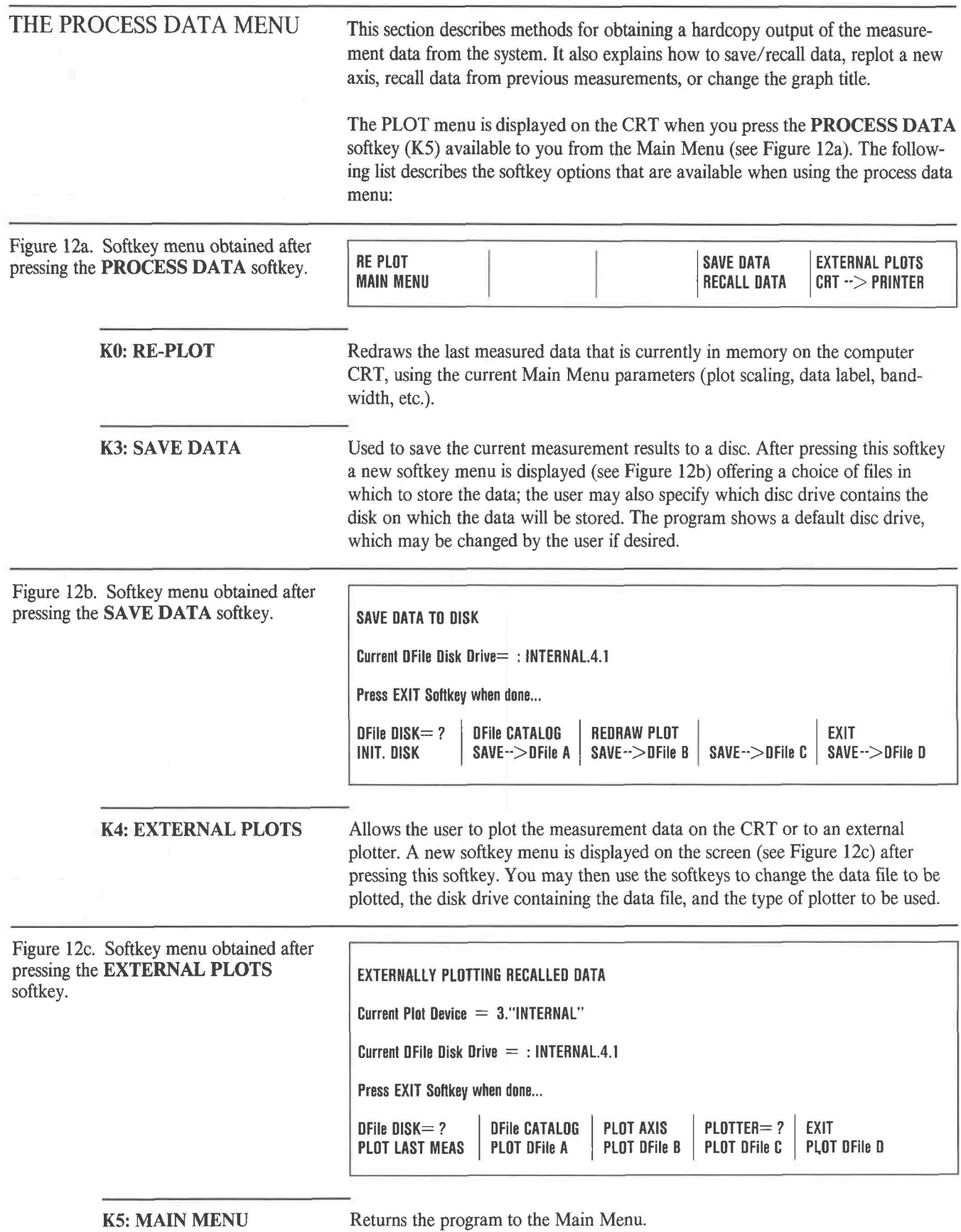

**K8: RECALL DATA** Recalls measured data from a disk or from the computer memory to the CRT. A new softkey menu is displayed (see Figure 12d) after pressing this softkey. The new menu is used to specify the data file disc drive, the data file to be recalled, redraw the axis or view the graph/alpha. If you want the recalled data to be plotted on a graticule, you have to press the **PLOT AXIS** softkey (K2) before that data file is recalled from the disk. Otherwise, the data will be plotted on a blank screen and the axis, scale and title will be missing. Also, the vertical line that indicates the value of the Loop Bandwidth in the Phase Detector Method is omitted for clarity when plotting recalled data. However, the value of the loop bandwidth factor, the FM deviation and the method used are recorded by the computer, so you can calculate the loop bandwidth value if needed. These parameters are available to you when pressing the **DFile CATALOG** softkey.

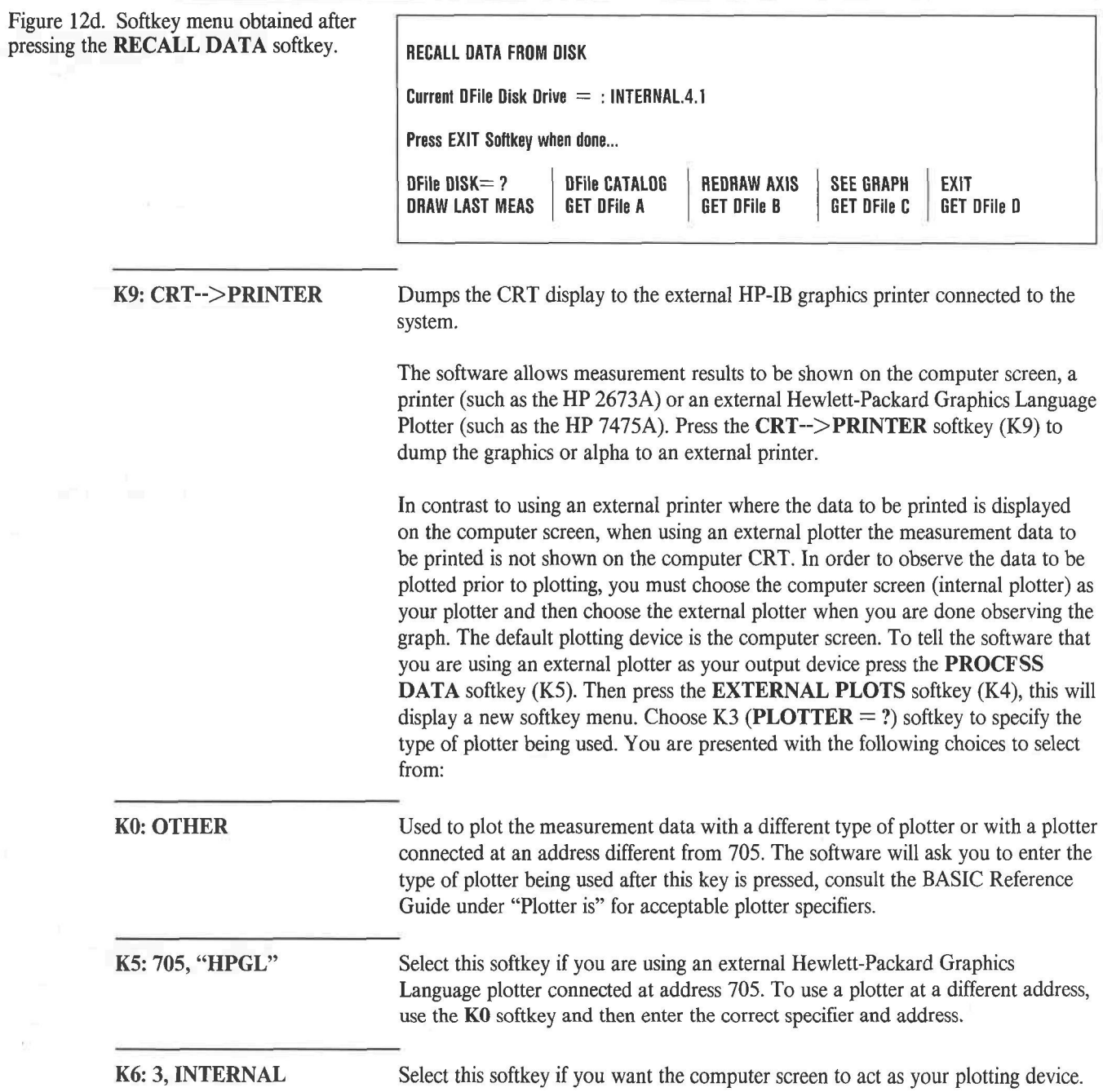

The process data menu also allows you to add a plot of previously stored data to your graph. For example, you may want to compare recent measurement results with older stored data from a particular instrument. When you perform this operation, the recalled data will be plotted on top of (overlayed) the data presently in memory. The procedure to follow is described below:

- 1. If you have not stored the data presently in memory, you might want to do so if you would like to use it in future sessions. To store the data to a disc press the **SAVE DATA** (K3) softkey, and use the softkeys to specify the disc drive and the data file in wich the data is to be saved. After saving your data the program brings you back to the PROCESS DATA menu.
- 2. To overplot the old data to the new graph, press the **RECALL DATA**  softkey (K8) and use the new softkey menu to specify the data file to be recalled. Don't forget to also specify the data file disc drive. After this has been done the computer screen will display both measurement data overlayed on the same graph. If you would like to use the last measured data in future sessions, you must save it to a disc (follow the procedure described in step 1) before a new measurement is started or before the program is stopped.
- 3. To get a print out of the new graph, press the **EXIT** softkey (K4) to get out of the Recall Data menu and get back to the PROCESS DATA menu. At the PROCESS DATA menu press the **CRT->PRINTER** softkey to obtain your hardcopy output.

The process data menu is also used to redraw the measurement data with new axis scaling. To do this, go back to the MAIN menu, move the double arrow to point to the "Plot will be scaled as shown" parameter, press the **CHANGE PARAMS**  softkey and enter the new values. Then, press the **PROCESS DATA** softkey to get to the process data menu. Once the process data menu has been displayed on the CRT, use the **RE-PLOT** softkey to plot your data on the new axis. You can also vary the offset start and stop frequencies and then redraw the data on the new axis following the same procedure.

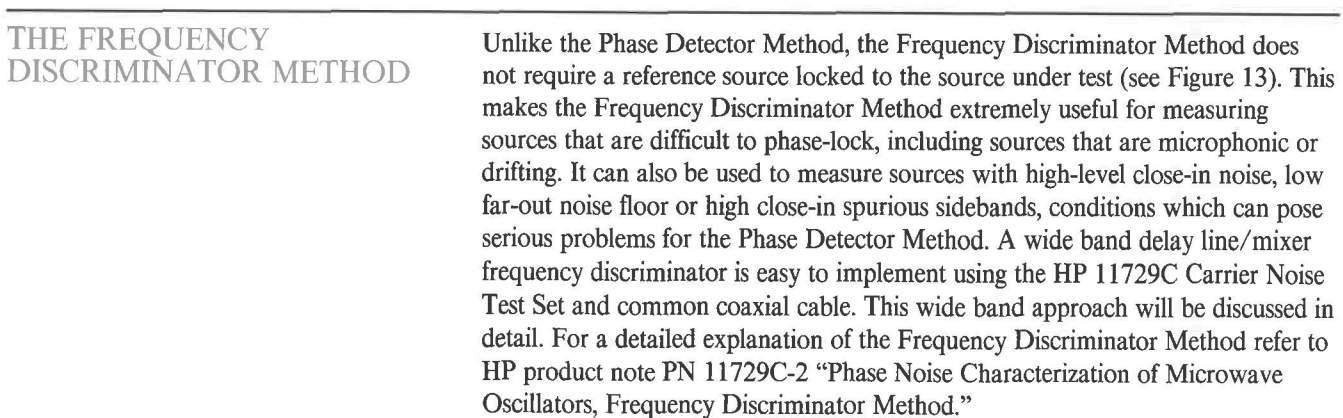

Figure 13. Basic delay line/mixer implementation of the Frequency Discriminator Method.

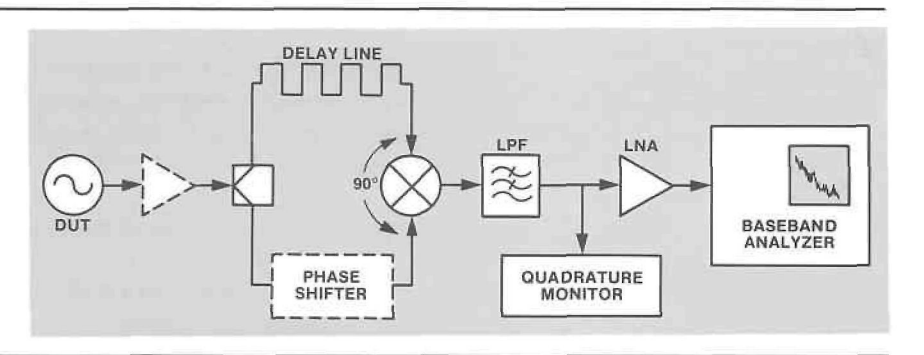

In the Frequency Discriminator Method the short-term frequency fluctuations of the source under test are translated to baseband voltage fluctuations which are then measured and analyzed with a spectrum analyzer. The HP 11729B/C can be easily configured for Frequency Discriminator Method measurements of freerunning sources.

A source signal in the range of 10 MHz to 18 GHz, applied to the HP 11729C Carrier Noise Test Set, is internally down-converted to an IF frequency using a low noise microwave reference signal. The actual discriminator is then implemented at the IF, thus avoiding any requirement for a microwave frequency discriminator. The HP 11729B/C IF signal is internally divided into two paths. One path connects directly to one port of the phase detector. The other path is available at the front panel as the IF OUT signal. This signal is then delayed through a user supplied delay line, and applied to the 5- to 1280-MHz Input (the second port of the phase detector). When the two signals at the inputs of the phase detector are adjusted for phase quadrature, the baseband voltage fluctuations at the output of the phase detector are proportional to the frequency fluctuations of the test source.

The HP 11729B/C Carrier Noise Test Set implements the delay line/mixer frequency discriminator for phase noise measurements on sources from 10 MHz to 18 GHz. This section explains how the HP 11729B/C makes measurements using the delay line/mixer Frequency Discriminator Method and provides sensitivity of better than -140 dBc/Hz at a 1 MHz offset from the carrier. For a more detailed explanation of the Frequency Discriminator Method refer to HP product note PN 11729C-2 "Phase Noise Characterization of Microwave Oscillators, Frequency Discriminator Method."

A delay line/mixer used as a discriminator has typical sensitivity as shown in Figure 14; notice that the sensitivity is a function of the delay time. The Frequency Discriminator Method has very good broadband sensitivity; however, because of the inherent relationship between frequency and phase, the sensitivity of the discriminator method degrades as the square of 1/f as the carrier under test is approached. Because this slope follows the phase noise characteristics of free-running sources, and because this technique does not require a reference source, it is very useful for measuring sources with large, low rate phase instabilities. But because of its poor close-in sensitivity, it is not very useful for measuring very stable sources close to the carrier.

### System Sensitivity and the Delay Line

Figure 14. Typical noise contribution of HP 11729C/8662A (Frequency Discriminator Method) at X-band and typical system sensitivity using a 50 ns delay line discriminator.

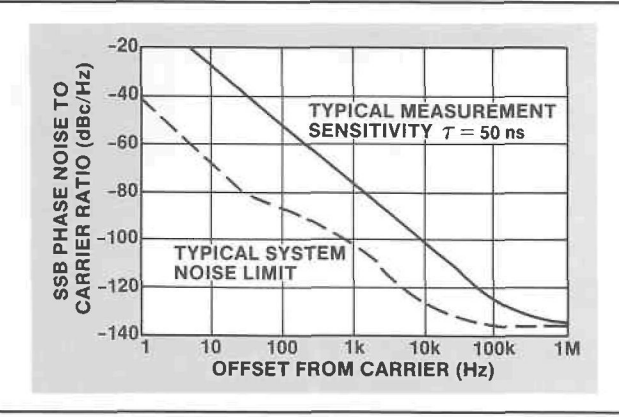

The system sensitivity when using the Frequency Discriminator Method is dependent on both the length and the attenuation of the delay line. Because the HP 11729B/C down-converts the microwave signal to an IF of less than 1.28 GHz, the delay line can be common coaxial or semirigid cable. Because cable attenuation is frequency dependent, system sensitivity can be improved by reducing the resulting IF out of the HP 11729B/C. This technique is only possible by tuning the DUT frequency to be closer to the nearest comb line frequency. The reduction of delay line attenuation translates directly into increased system sensitivity. Figure 15 shows the sensitivity of the HP 11729C implementation of the delay line frequency discriminator using a 100 ns RG 223 delay line. The maximum delay to be used is determined by the highest offset frequency of interest. For example, if measurements are desired to an offset frequency  $(f_m)$  of 10 MHz, the delay must be less than  $1/2f_m = 1/2(10 \text{ MHz}) = 50 \text{ ns}.$ 

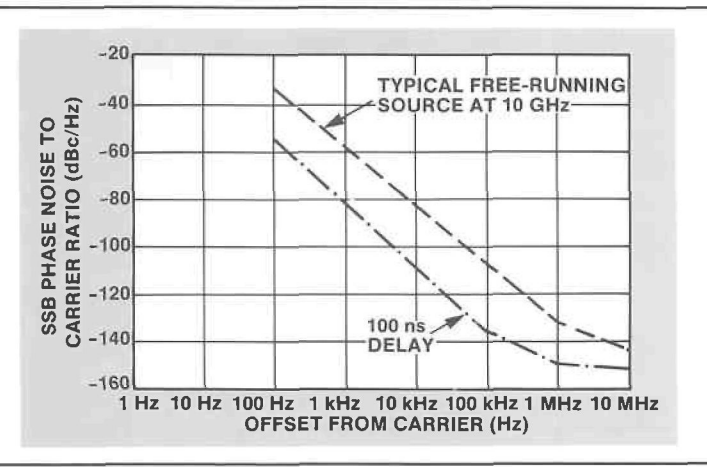

Figure 15. The HP 11729C in the stand alone discriminator mode provides the necessary sensitivity for phase noise measurements on free-running sources.

Generating the 640 MHz Reference Signal

The HP 11729C Carrier Noise Test Set uses a selected harmonic of a 640 MHz low noise reference signal to down-convert test signals greater than 1280 MHz to an IF frequency.

There are two ways to obtain this 640 MHz signal. One is to use the auxiliary 640 MHz fixed frequency output of the HP 8662A/63A Synthesized Signal Generator. If an HP 8662A/63A is part of the measurement system, the auxiliary 640 MHz output is an excellent low noise drive signal for the HP 11729C.

However, for a low-cost, stand-alone system, the HP 11729C (not possible with the HP 11729B) can be configured to generate its own 640 MHz signal. A 640 MHz SAW oscillator can be created by connecting the 640 MHz output to the 640 MHz input (on rear panel of the HP 11729C) with the cable-attenuator assembly shipped with the HP 11729C, as indicated in Figure 16.

Figure 16. HP 11729C cable hookup for 640 MHz self generation.

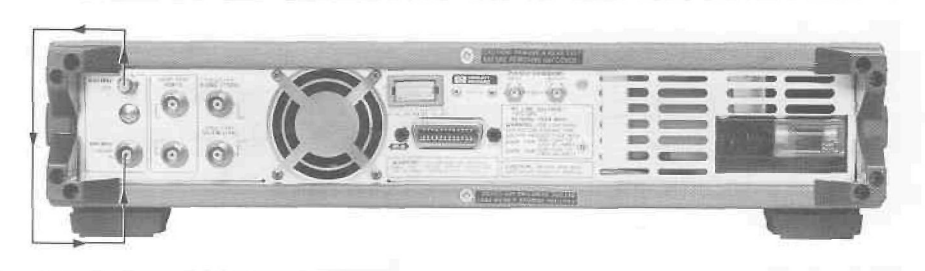

The 640 MHz drive signal determines the HP 11729C noise floor. Figure 17 shows the noise floor of the HP 11729C at 10 GHz when in the SAW oscillator mode and when using the signal from the HP 8662A/63A. Note that the noise floor for the SAW oscillator mode is lower from 70 kHz to 10 MHz, and the floor provided by the HP 8662A/63A is lower close-in.

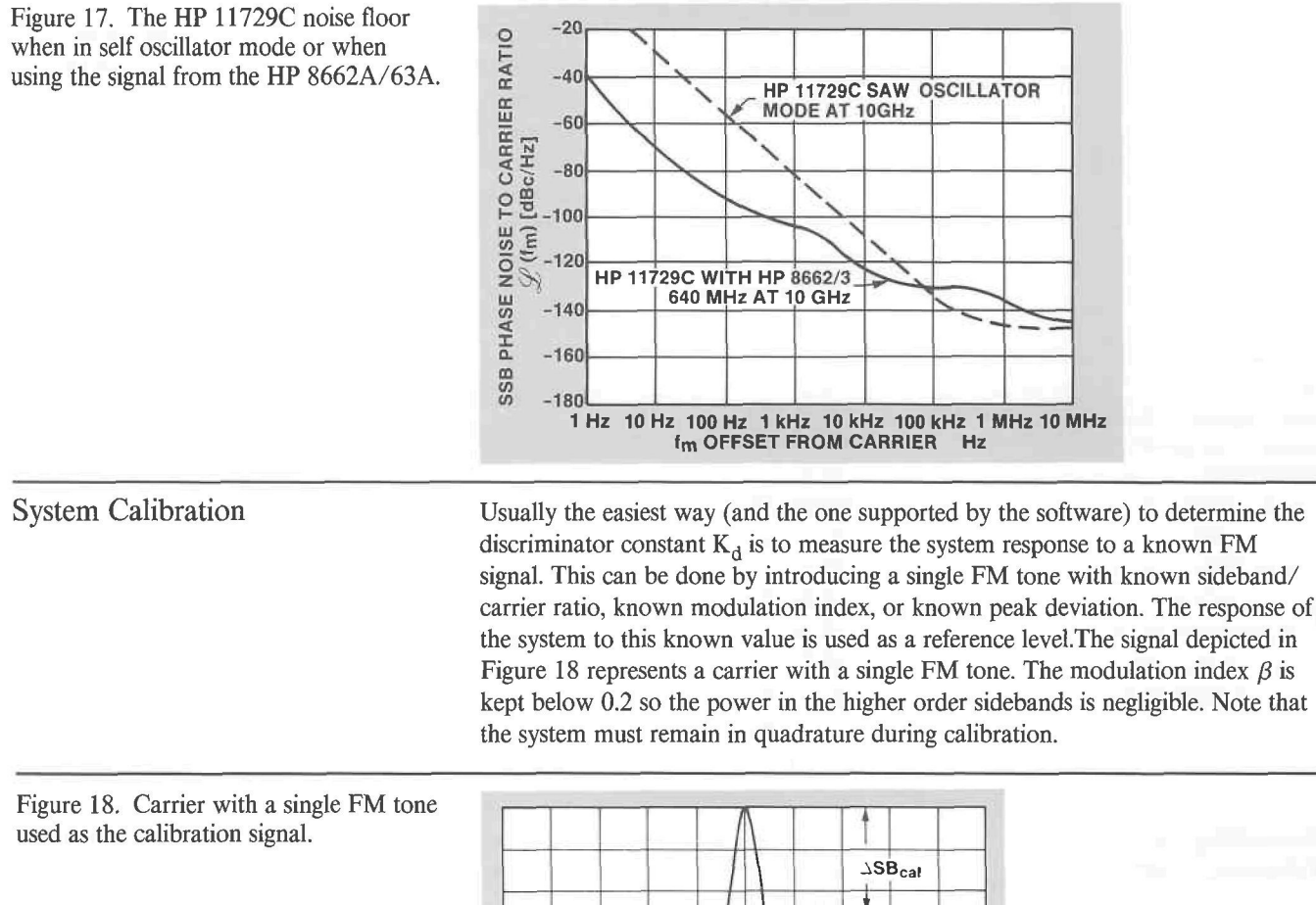

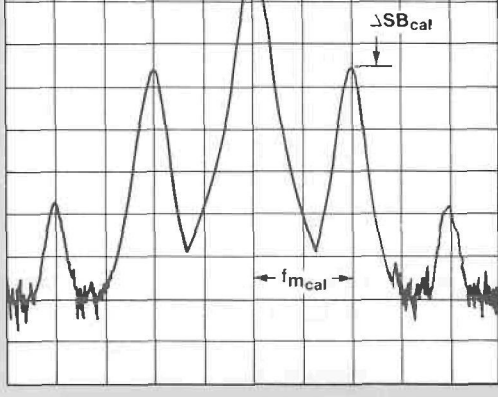

Often the source under test itself can be modulated to produce the calibration signal. If not, an alternate source can be substituted for the test source. The substitution method can be made either with a microwave source at the same level and frequency as the DUT or with an RF source substituted at the IF frequency. EASY\_ $\mathscr L$ uses the HP 8662A/63A or a manual external source substituted at the IF frequency as the calibration source.

Maintaining Quadrature The inputs to the phase detector must be maintained in quadrature for the duration of the measurement. Quadrature can be observed on the red and green LED display of the front panel of the HP 11729C. The phase lock loop circuitry is not used when implementing the frequency discriminator because the DUT signal is phase-detected against a delayed version of itself. However, the quadrature indicator is active and is used to ensure that quadrature is maintained.

> There are several ways to establish quadrature. First, the frequency of the DUT can be varied slightly, until quadrature is indicated on the LED display. If the DUT frequency cannot be changed, a line stretcher or a phase shifter can be added to the fixed delay path and adjusted until quadrature is established.

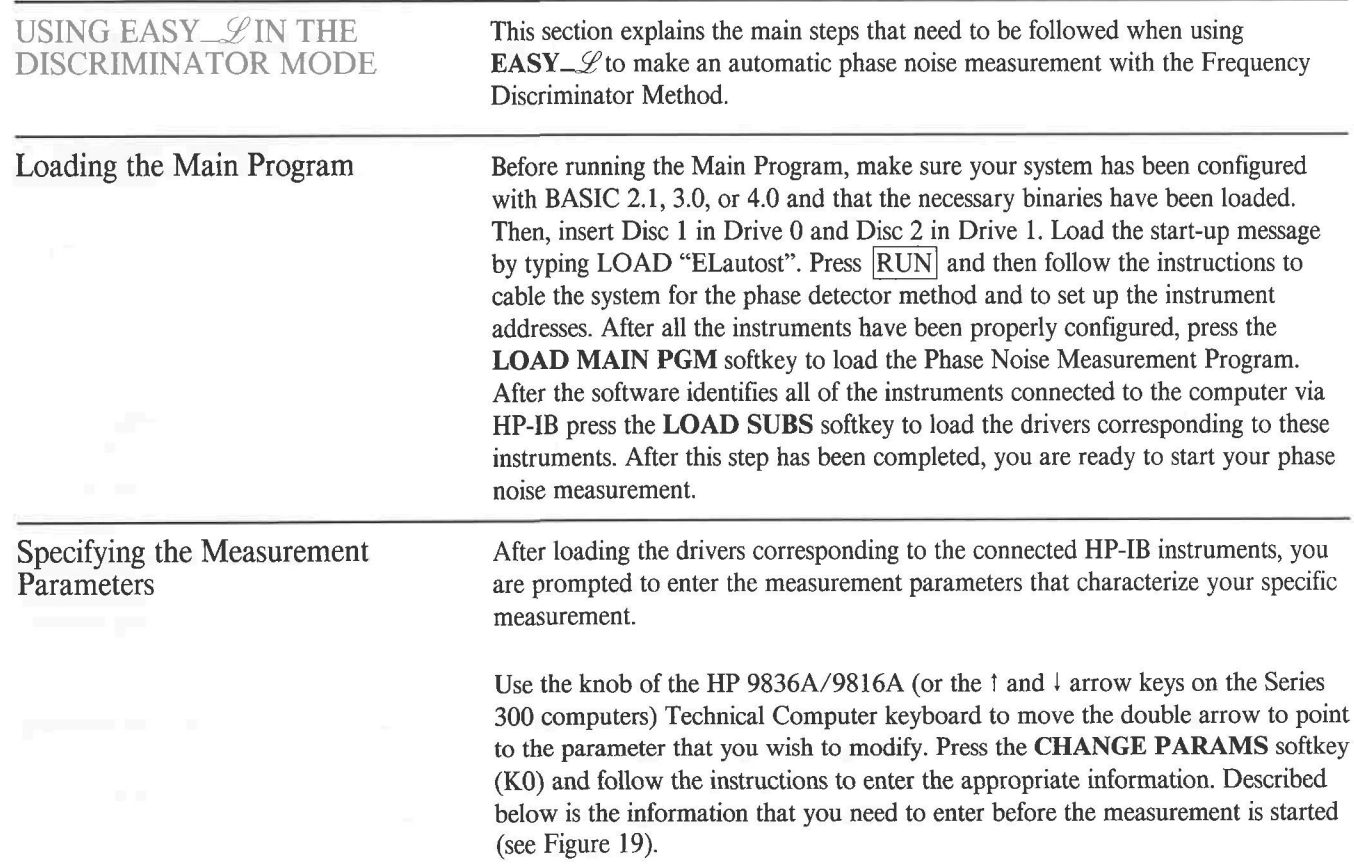

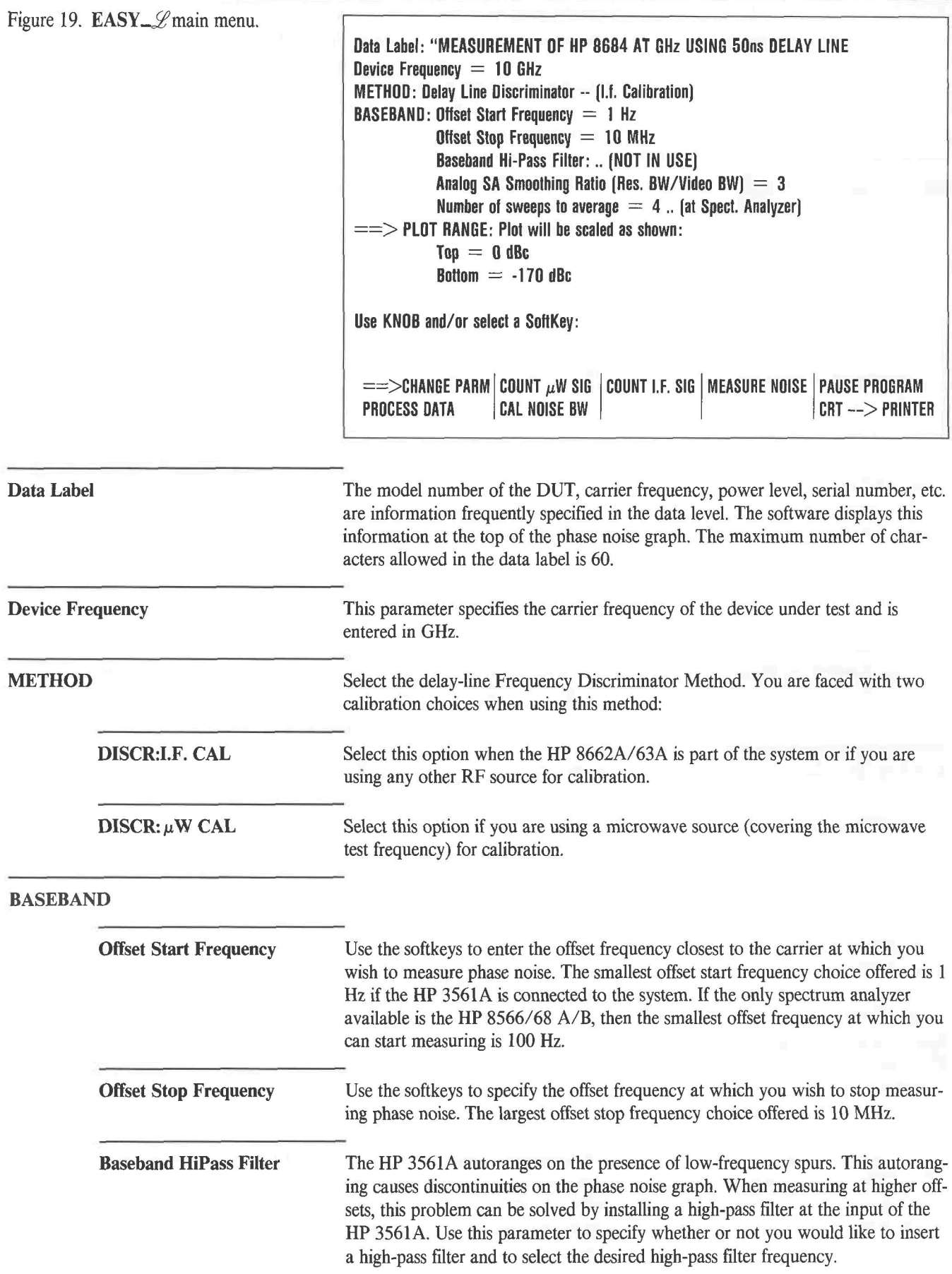

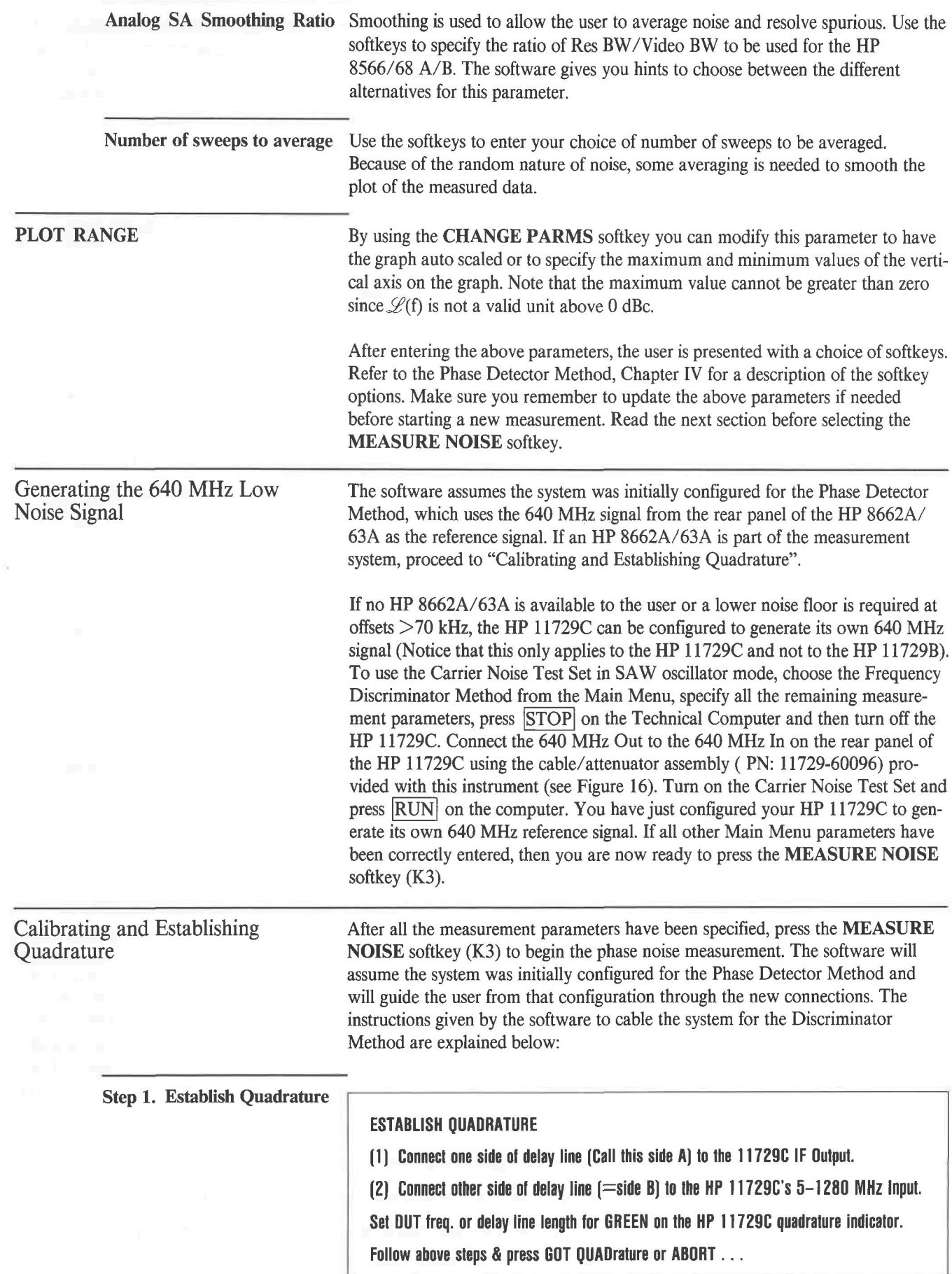

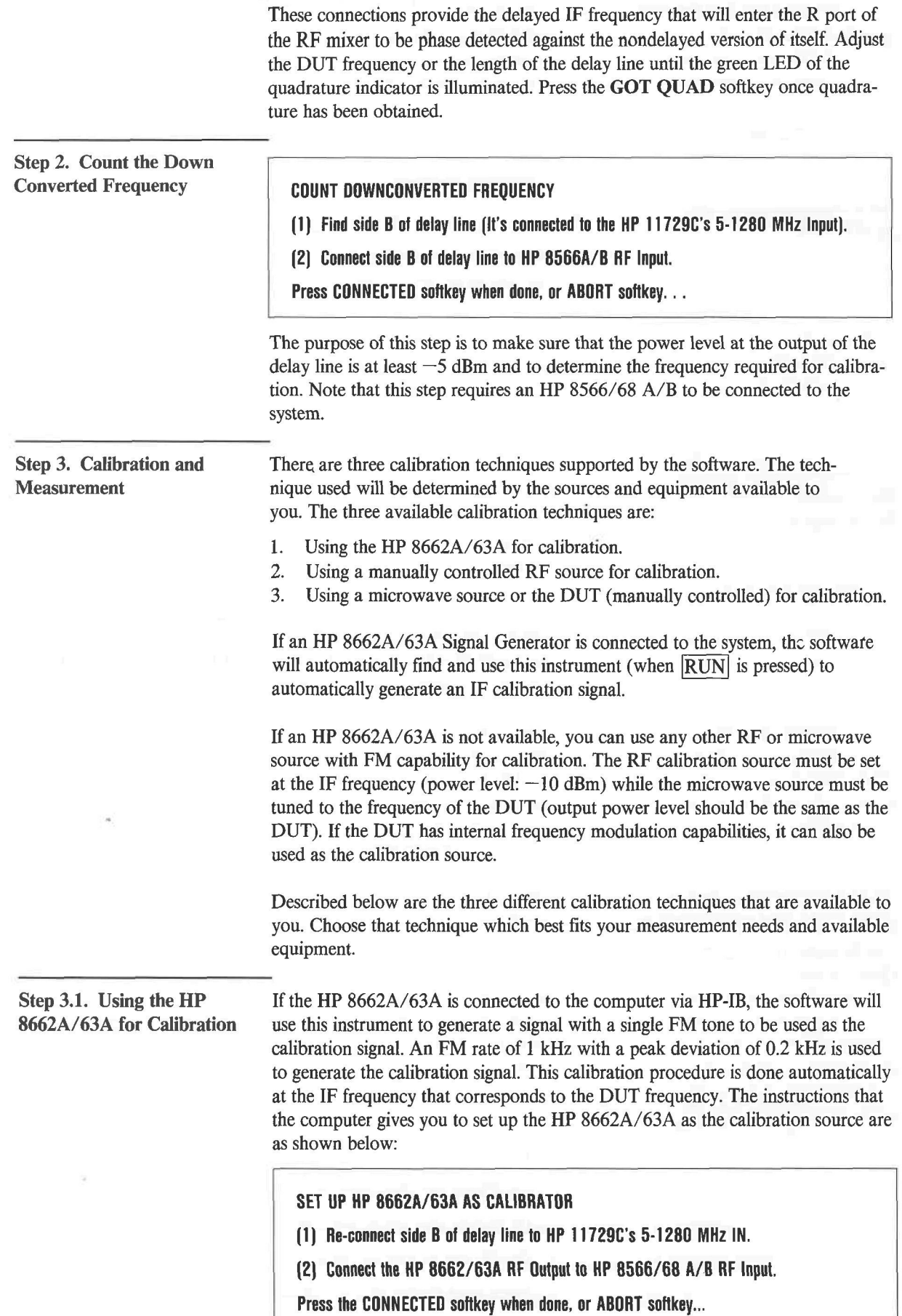

In this step the software measures the sideband to carrier ratio of the calibration signal. This number is internally used to calculate the final value of the discriminator constant  $K_d$ .

After the **CONNECTED** softkey is pressed, a new set of instructions appears on the computer screen:

### **MEASURE CALIBRATION SIDEBAND THRU DELAY LINE**

- **(1) Connect HP 8662/63A RF Out to the HP 117Z9C Microwave Test Signal Input.**
- **(2) Connect the HP 11729C <1 0 MHz Noise Spectrum Out to the HP 8566/6 8 A/B RF Input.**

**Press the CONNECTED softkey when done, or ABORT softkey...** 

The spectrum analyzer now measures the response of the sysytem to the calibration signal. The demodulated calibration signal will have a sharp response at the baseband frequency corresponding to the FM rate, as shown in Figure 20. The power level of this beat note is measured and recorded by the software to calculate the discriminator constant  $K_d$ .

After completion of the calibration routine, the following prompt and instruction will appear on the screen.

#### **CONFIGURE FOR DUT NOISE MEASUREMENT**

**(1) Re-Connect the DUT output to the HP 11729C Microwave Test Signal In.** 

**(2) Re-adjust the DUT frequency or delay line length for quadrature if needed.** 

**Press the GOT QUADrature softkey when done, or ABORT softkey...** 

After the above instructions have been executed the software automatically starts the phase noise measurement. If you chose to install a high-pass filter at the input of the HP 3561A, the software will give you instructions on when to install and when to remove the filter. Refer to "Measure and Graph the Phase Noise Data" for an explanation of how to process the phase noise data obtained.

**Step 3.2. Using a Manually** To calibrate the discriminator (delay line/mixer) with an RF source other than the **Controlled RF Source for HP** 8662A/63A, make sure that your source covers the IF frequency range. When **Calibration** the phase noise program is first run, the software searches for the instruments connected to the controller via HP-IB. If the HP 8662A/63A is turned off or not present in the system, the following message will appear on the CRT:

**Which source (LO) is at HP-IB address 719? (choose softkey]** 

Press the **MANUAL LO** softkey (K7) when the software asks you which instrument is connected at address 719. This tells the computer that you want to have manual control of your local oscillator (LO). Then press the **MEASURE NOISE**  softkey (K3) and follow the directions to cable your system for the frequency discriminator method and to configure your RF source to work as the calibration source. The instructions given by the software on sequential screens are listed below:

**Set the LO's FM deviation for 200 Hz & press CONTinue.** 

**Set the LO's FM rate to 1 kHz & press CONTinue.** 

**Set the LO frequency output to the IF (the software will prompt you with a numerical value for this frequency) & press CONTinue.** 

```
Set the LO's amplitude to —1 0 dBm and press CONTinue.
```
After completing the above instructions, the computer will prompt you with the necessary connections to set up your manual RF source as the calibrator.

**Set Up LO source as Calibrator** 

**(1) Reconnect side B of Delay Line to HP 11729C's 5-1280 MHz IN.** 

**(2) Connect LO source RF Output to the HP 8566/6 8 A/B RF Input.** 

**Press CONNECTED softkey when done, or ABORT softkey...** 

In this step the software measures the sideband to carrier level of the calibration signal. This number is internally used to calculate the value of the discriminator constant  $K_d$ .

#### **MEASURE CALIBRATION SIDEBAND THRU DELAY LINE**

- **(1) Connect LO source's RF OUT to the HP 11729C's Microwave Test Signal In.**
- **(2) Re-Connect the HP 11729C <1 0 MHz Noise Spectrum Out to the HP 8566/6 8 A/B RF Input.**
- **Press the CONNECTED softkey when done, or ABORT softkey...**

The program measures the response of the system to the calibration signal in this step. Before pressing the **CONNECTED** softkey make sure the GREEN LED is lit on the center of the HP 11729C's quadrature indicator.

**CONFIGURE FOR DUT NOISE MEASUREMENT** 

- **(1) Re-connect DUT Output to the HP 11729C's Microwave Test Signal In.**
- **(2) Re-adjust DUT Frequency or Delay Line Length for quadrature if needed.**

**Press GOT QUADrature softkey when done, or ABORT softkey...** 

After all these steps have been completed, the software starts measuring and plotting the phase noise data. If you chose to install a high-pass filter at the input of the HP 3561A the software will give you instructions on when to install and when to remove the filter. The section titled "Measure and Graph the Phase Noise Data" describes how to process and interpret the measurement data obtained.

Figure 20. System response to the calibration signal.

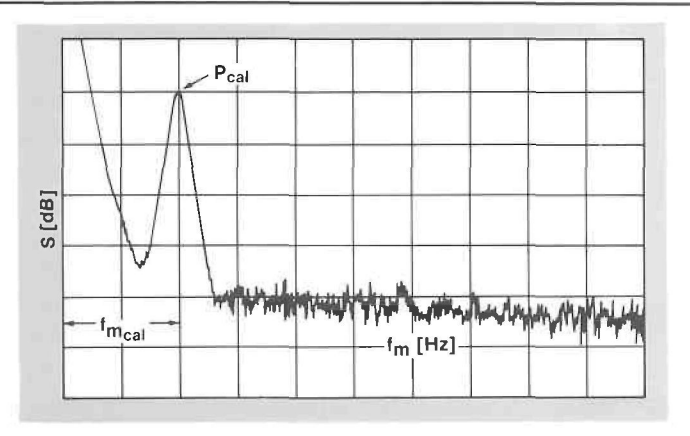

**Microwave Source (or the Microwave DUT) for Calibration** 

**Step 3.3. Using a Substitute** This is the last calibration option supported by the software. If you are using a microwave source other than the DUT for calibration, tune the source to the microwave test signal and set the power output to the DUT power level. The software will instruct you on when and how to proceed when using a microwave source or the microwave DUT for calibration. The instructions that need to be followed are described below:

#### **SET UP uW SOURCE AS CALIBRATOR**

- **(D If not using DUT as calibrator, connect uW cal source to 11729C uW Test In.**
- **(2) Set the uW Source's FM to approximately 1 kHz Deviation and 80 kHz Rate.**

**Set uW source's FM (above). Observe cal sideband on SA, & press softkey...** 

The purpose of this step is to measure the sideband to carrier ratio of the calibration signal. If the microwave calibration source is not the DUT, tune the calibration source to the same frequency and amplitude as the DUT.

#### **MEASURE CALIBRATION SIDEBAND THRU DELAY LINE**

- **(1) Connect Delay Line Side B (now at SA input) to the HP 11729C's 5-1280 MHz IN.**
- **(2) Reconnect the 11729C's <1 0 MHz Noise Spectrum Out to the HP 8566/6 8 A/B RF Input.**
- **Do the above, verify QUADrature, & then press the CONNECTED softkey (or ABORT).**

The HP 8566/68 A/B spectrum analyzer measures the response of the system to the calibration signal. Check to see that the system is operating in phase quadrature. Set quadrature by adjusting the frequency of the microwave calibration source or by adjusting the length of the delay line. The system will have a sharp response at the frequency corresponding to the FM rate. The software measures and records the power level of the calibration signal and uses it to calculate the value of the discriminator constant  $K_d$ .

#### **CONFIGURE FOR DUT NOISE MEASUREMENT**

- **(1) Re-connect DUT to 11729C uW-lnput if needed, and make sure its FM is OFF.**
- **(2) Re-adjust DUT Frequency or Delay Line Length for QUADrature if needed.**
- **Press GOT QUADrature softkey when done, or ABORT softkey...**

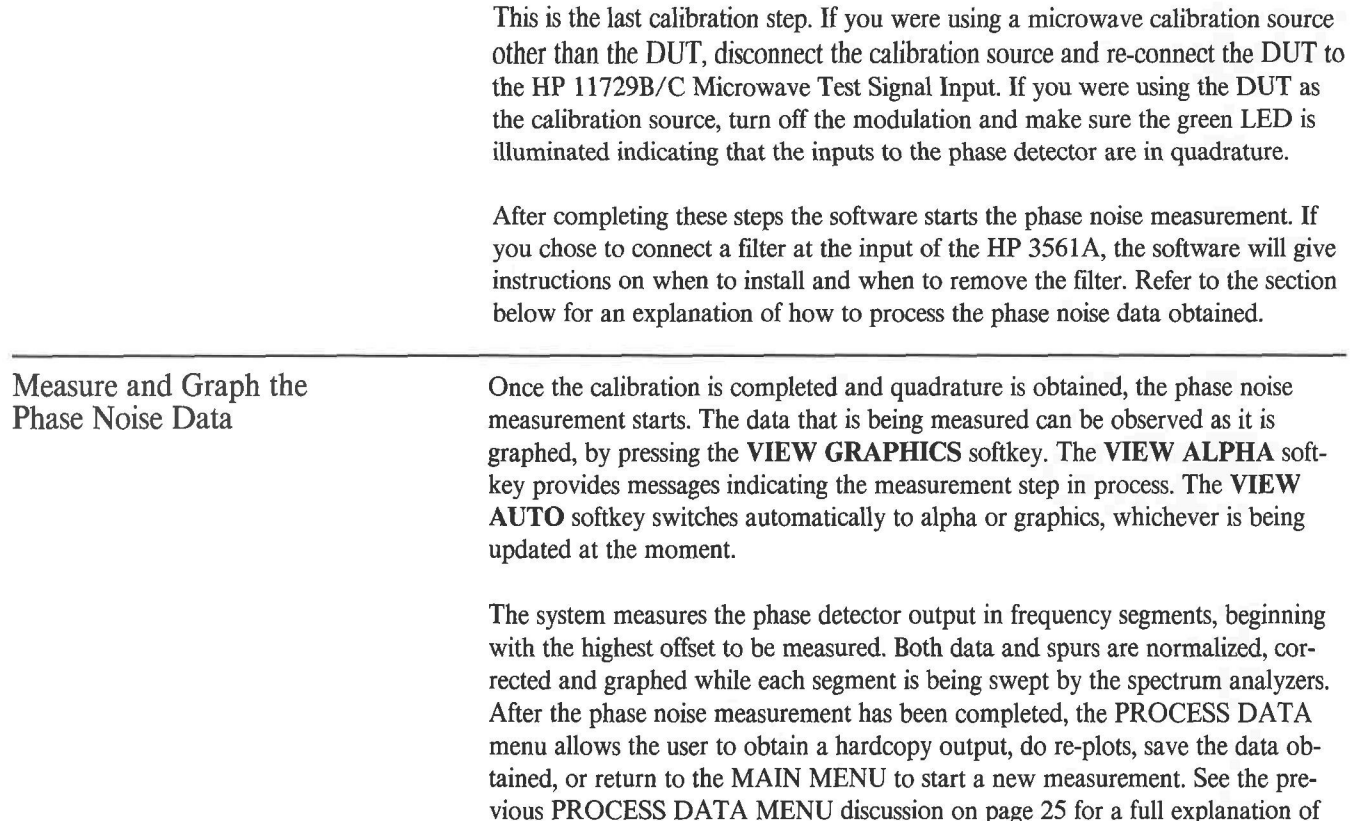

 $\overline{\mathcal{L}}$ 

 $\overline{\phantom{0}}$ 

 $\overline{\mathcal{L}}$ 

the softkey options.

 $\bar{z}$ 

# CHAPTER VEASY- & Softkey Listing

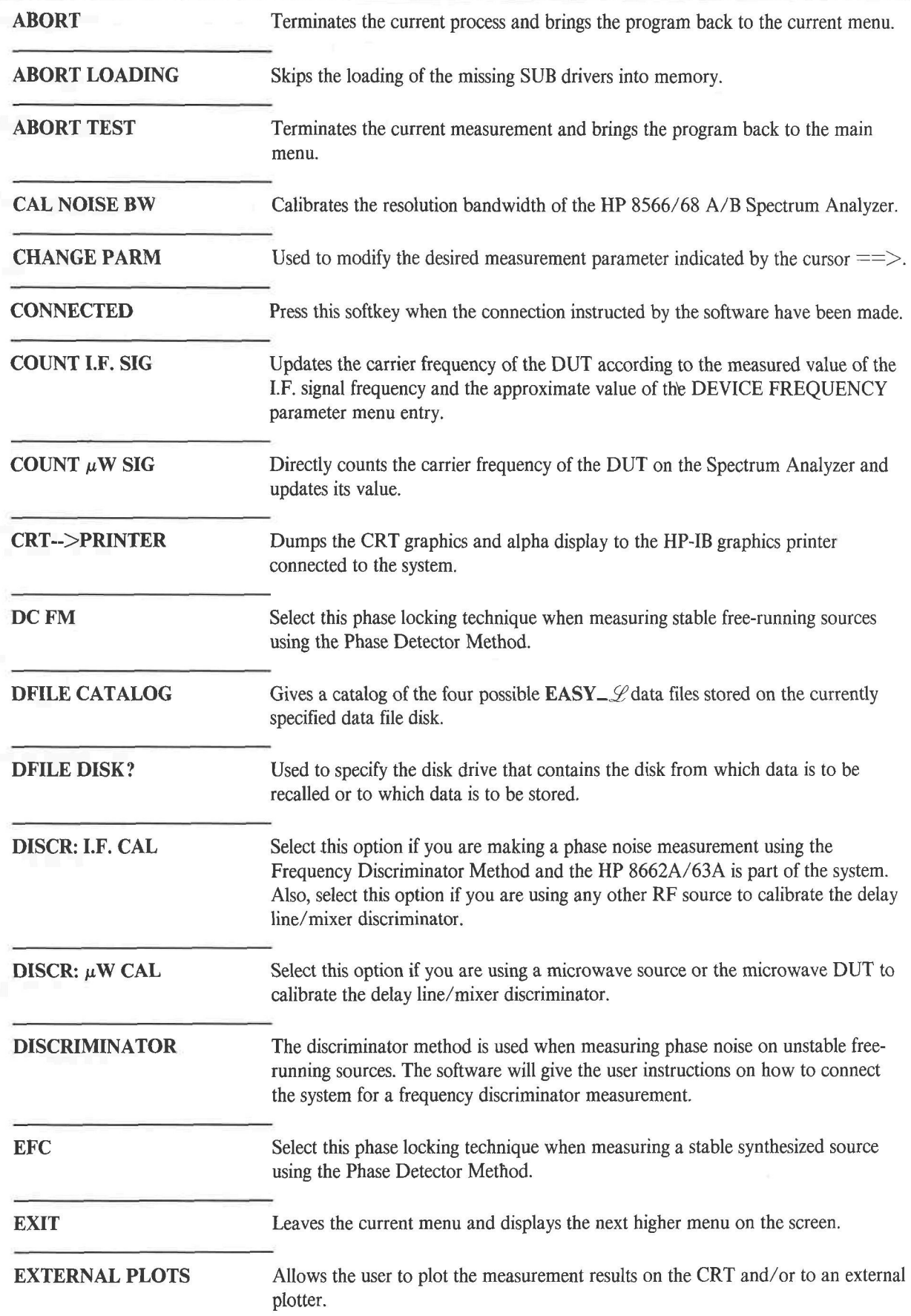

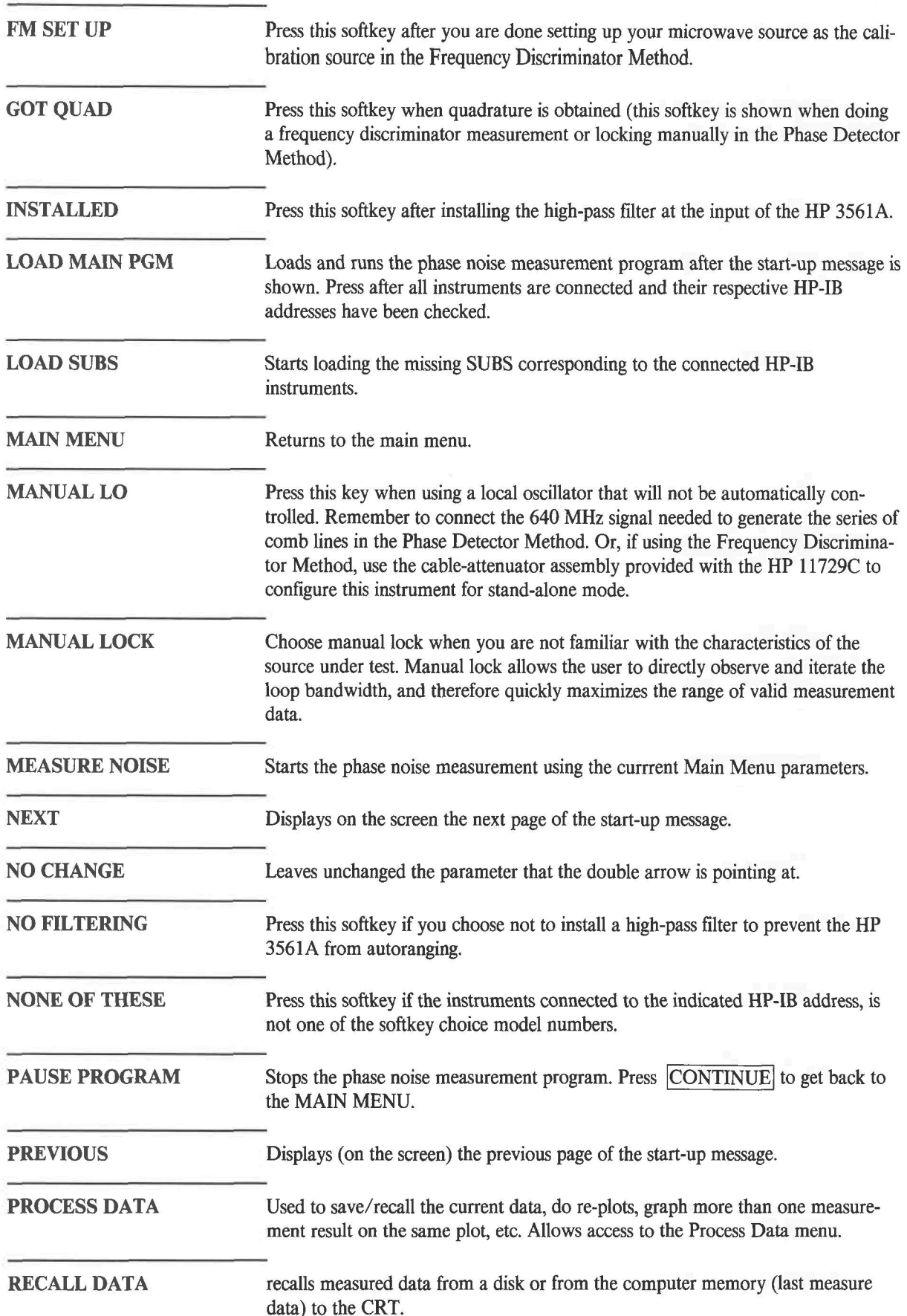

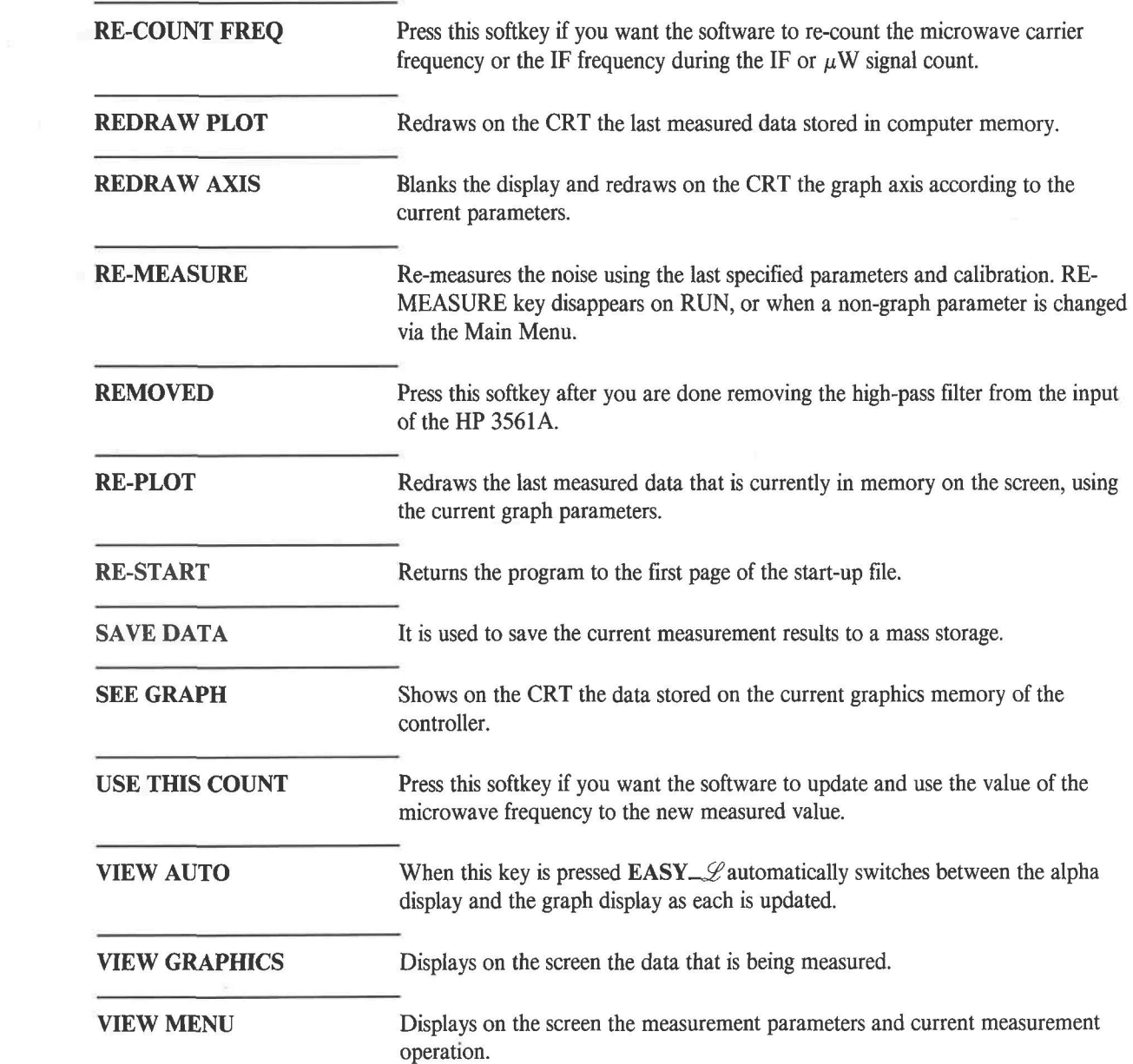

# CHAPTER **Measurement Difficulties**

This section explains some of the measurement subtleties that the user may encounter when making a measurement with  $EASY \sim \mathscr{L}$ . For each measurement difficulty a probable cause and a corresponding corrective action are given to help overcome the problem.

ŧ

Measured Data Appears in Error at Low Offset Frequencies

**Cause:** Suppression of phase noise at the output of the phase detector for offset frequencies less than the bandwidth of the PLL. See Figure 21.

**Correction:** Try to minimize the PLL BW while still maintaining quadrature. Software enhancements are needed to provide for corrected data inside the loop bandwidth.

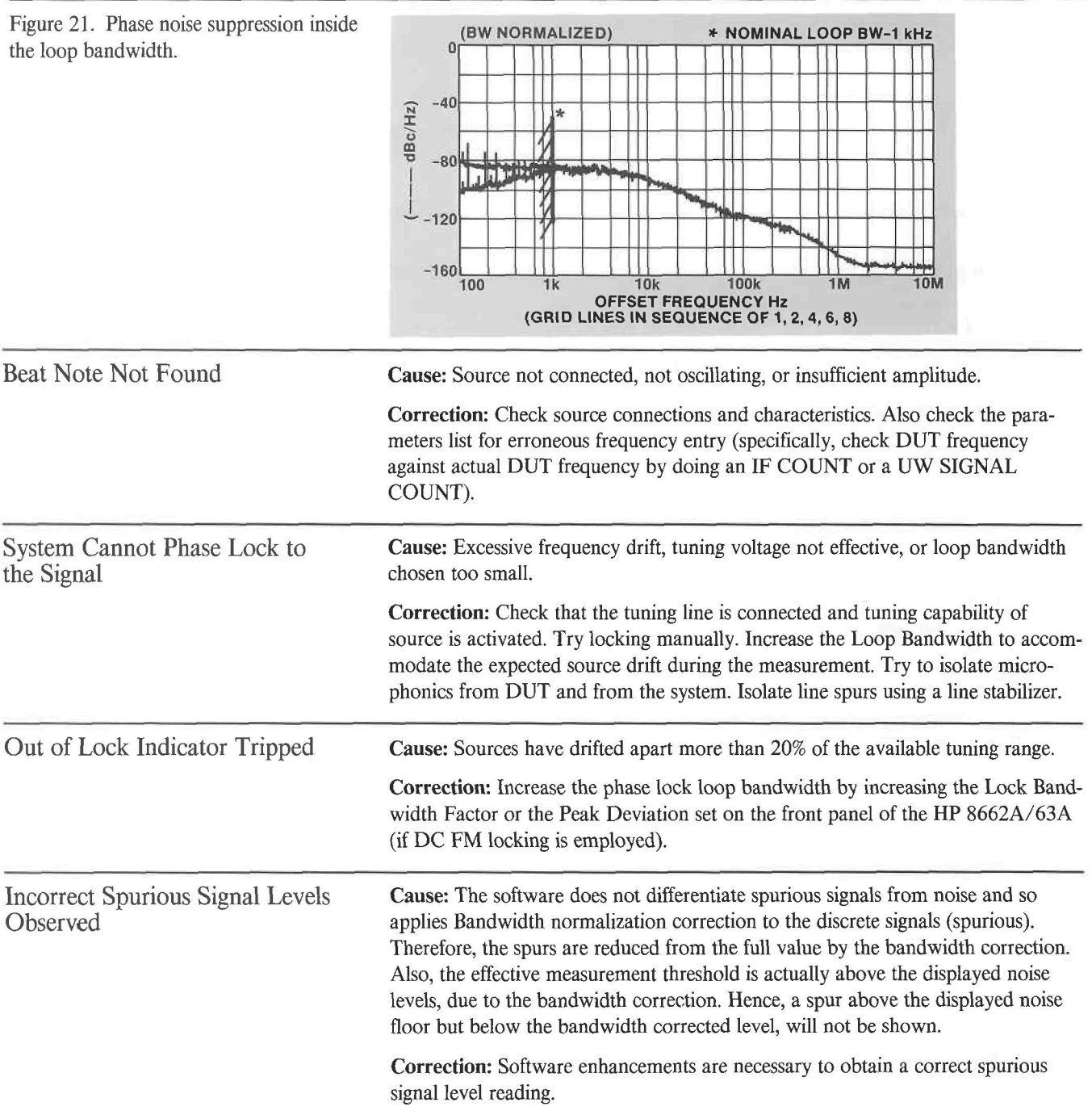

Figure 22. Effect of noise peaking on the phase noise graph.

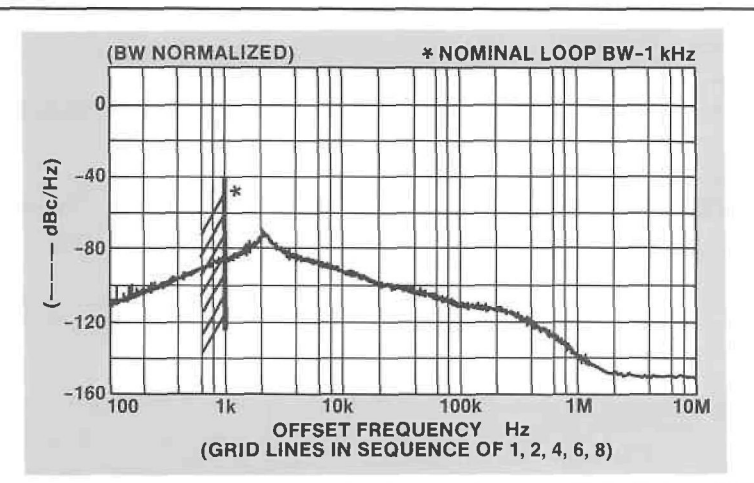

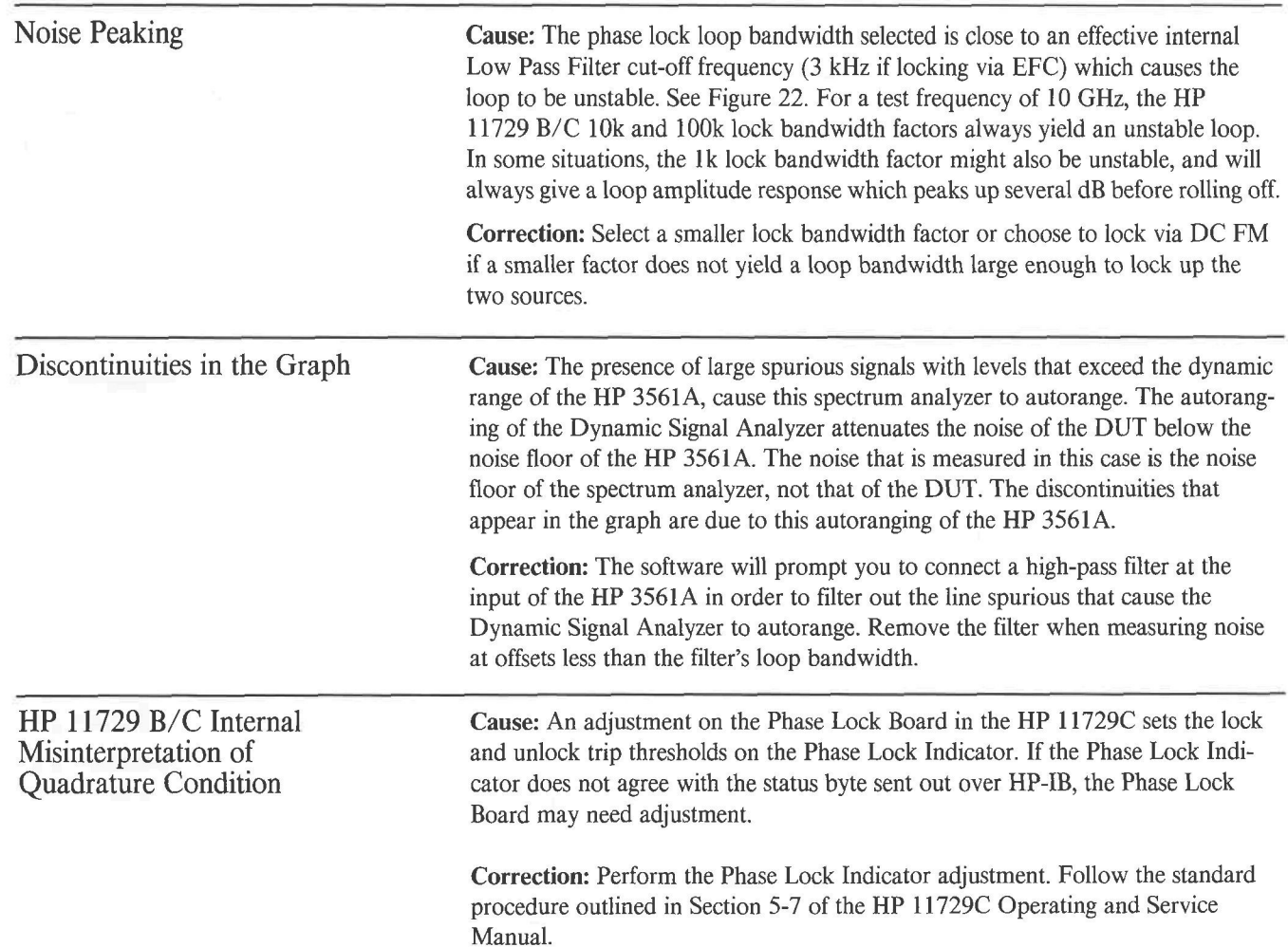

# $\bf{A}$  Easy  $\mathscr L$  Main Program Variables Definitions

## MAIN PROGRAM ONLY

APPENDIX

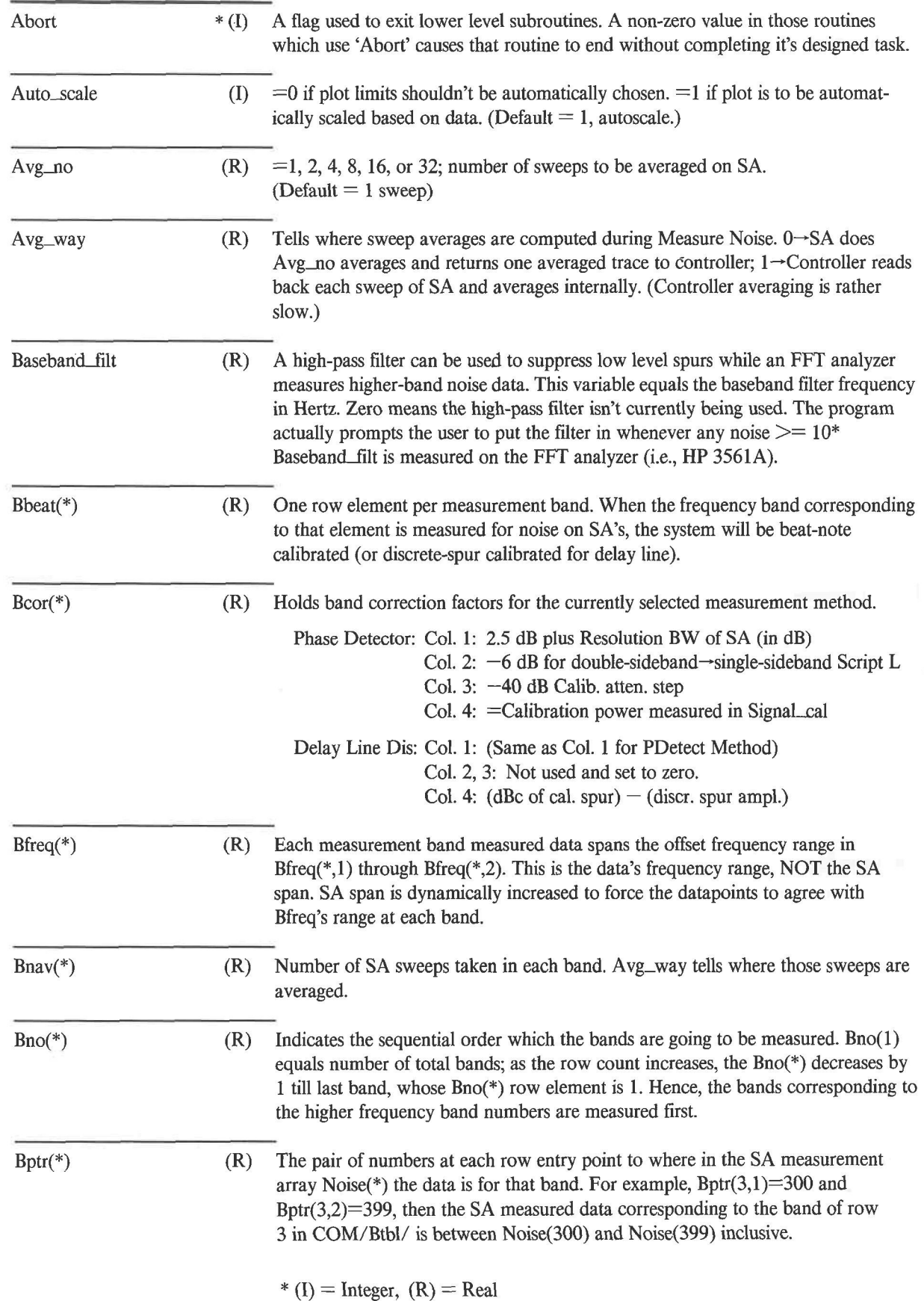

 $\overline{\phantom{a}}$ 

![](_page_44_Picture_151.jpeg)

![](_page_45_Picture_192.jpeg)

![](_page_46_Picture_205.jpeg)

### MAIN PROGRAM STRINGS

![](_page_47_Picture_118.jpeg)

i,

![](_page_48_Picture_130.jpeg)

78

# **APPENDIX** B Easy <u>&</u> Phase Noise Measurement Program

## Subprogram Locations and Sizes

![](_page_49_Picture_525.jpeg)

 $\begin{matrix} \end{matrix}$ 

![](_page_50_Picture_606.jpeg)

![](_page_50_Picture_607.jpeg)

## EL856XX

![](_page_50_Picture_608.jpeg)

![](_page_51_Picture_307.jpeg)

11818

3184 2094<br>1858

1026

 $\overline{\phantom{a}}$ 

# Easy\_L Ordering Information

![](_page_52_Picture_42.jpeg)

![](_page_53_Picture_0.jpeg)

![](_page_54_Picture_0.jpeg)

![](_page_55_Picture_0.jpeg)